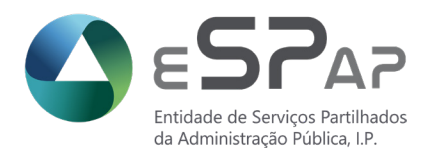

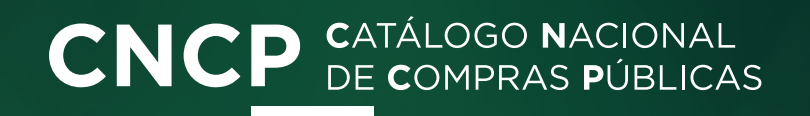

# **FERRAMENTA DE AGREGAÇÃO DE NECESSIDADES**

**Manual de utilizador UMC**

**Cofinanciado por:**

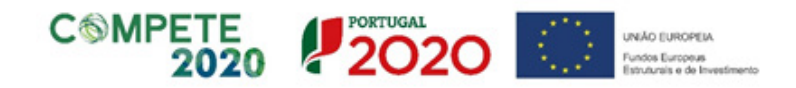

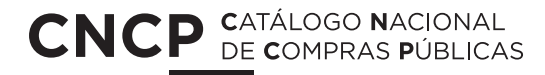

# **Manual de apoio ao utilizador UMC**

Bem vindo ao manual do utilizador da **Ferramenta de agregação de Necessidades** do **CNCP – Catálogo Nacional de Compras Públicas.**  Aqui poderá tirar as suas dúvidas passo a passo.

> Os browsers aconselhados para utilização adequada são: **Google Chrome, Firefox e Microsoft Edge**

> > **Cofinanciado por:**

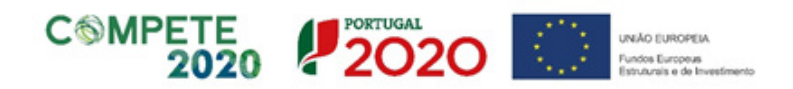

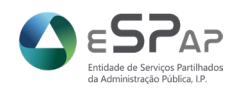

# **Conceitos**

## **Carrinhos de necessidades**

Carrinhos criados com base nos Acordos-Quadro em vigência, que ficam disponíveis para preenchimento nas entidades agregadas, a partir do momento em que são convidadas pelas entidades agregadoras.

## **Carrinhos de necessidades Agregados**

Carrinhos criados pelas entidades agregadoras, com base nos Acordos-Quadro em vigência, que permitem convidar as entidades agregadas para preenchimento dos seus carrinhos de necessidades. Após a submissão das entidades agregadas, é possível visualizar a agregação de todos os carrinhos respetivos.

## **Formulários de necessidades**

Formulários de necessidades personalizados, que ficam disponíveis para preenchimento, nas entidades agregadas, a partir do momento em que são convidadas pelas entidades agregadoras. Nestes formulários poderão incluir produtos ou serviços não disponíveis nos Acordos-Quadro em vigência.

## **Formulários de agregação de necessidades**

Caso necessitem de agregar necessidades a partir de formulários pré-definidos de produtos ou serviços não disponíveis nos Acordos-Quadro em vigência. É assim possível criar formulários de necessidades com campos personalizados para disponibilizar às suas entidades agregadas.

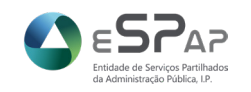

#### **A Ferramenta de Agregação de Necessidades é um módulo do Catálogo Nacional de Compras Públicas que lhe permite como UMC, ou entidade agregadora:**

Iniciar processos de agregação de necessidades, através da criação de carrinhos de necessidades feitos para si ou através de formulários de agregação já pré-definidos para cada Acordo-quadro.

#### **Enquanto Entidade Agregada (EA) poderá:**

Responder aos processos de agregação de necessidades que tenham sido iniciados pela ESPAP ou por si, sendo que uma UMC pode convidar-se a si própria (ver manual a partir da página 33)

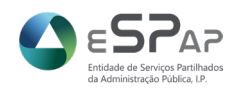

**LOGIN**

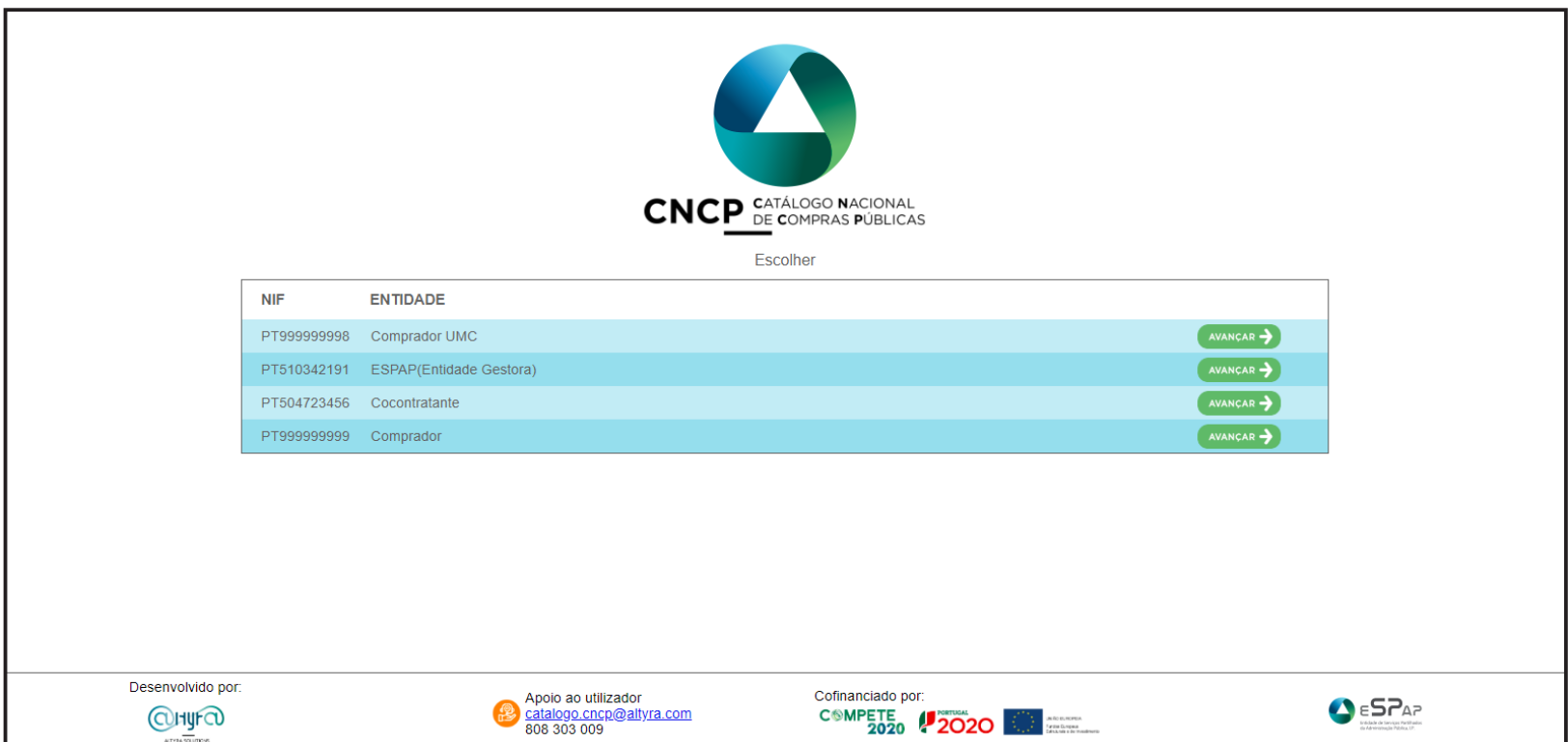

Ecrã de entrada onde poderá escolher a entidade com que vai prosseguir, carregando em **"avançar"**.

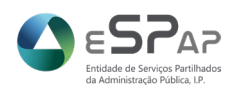

#### **ENTRADA**

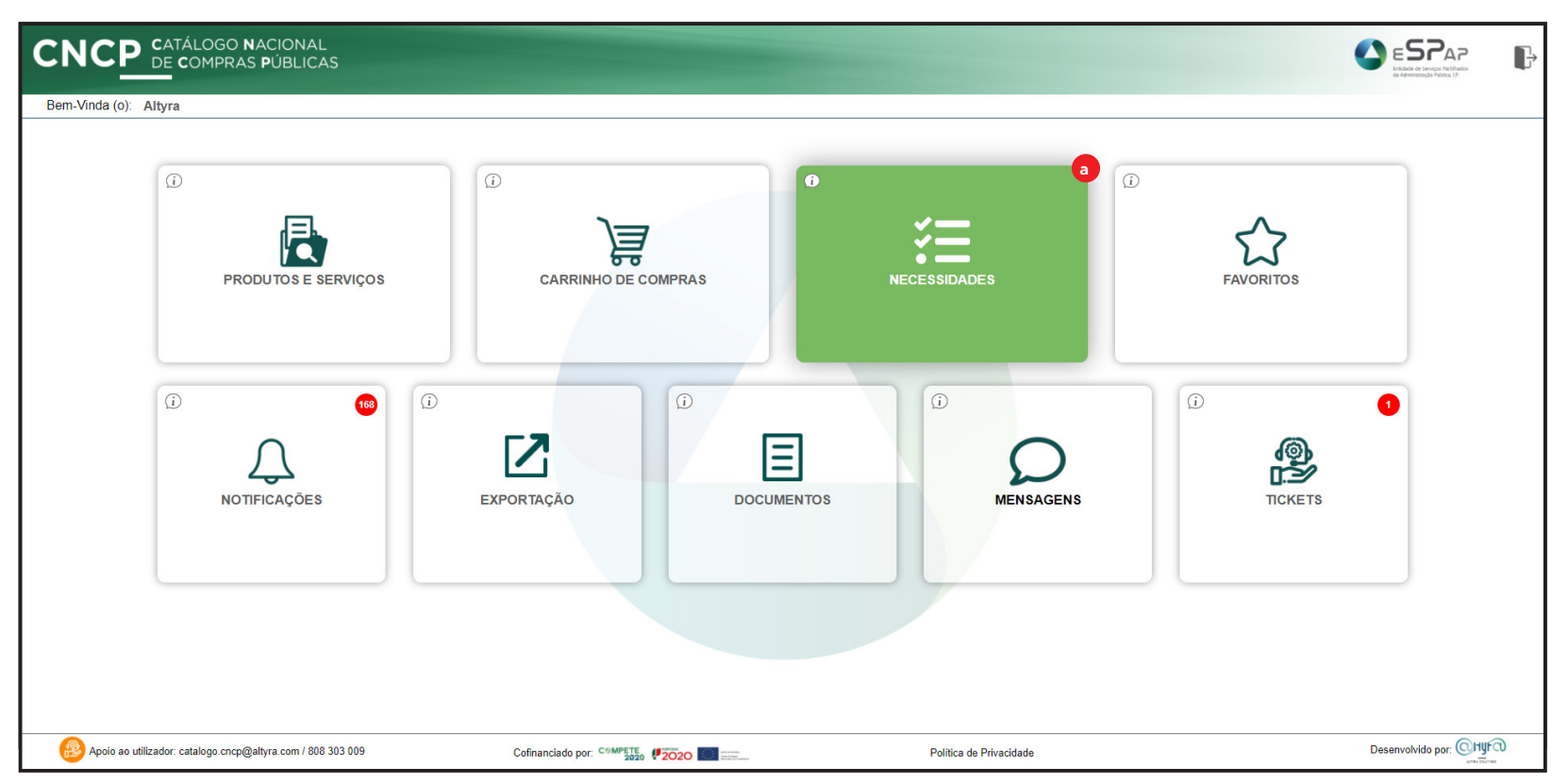

Para prosseguir com a **Ferramenta de Agregação de Necessidades** do Catálogo Nacional de Compras Públicas, deverá carregar na opção assinalada (a).

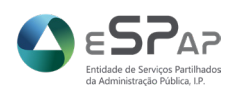

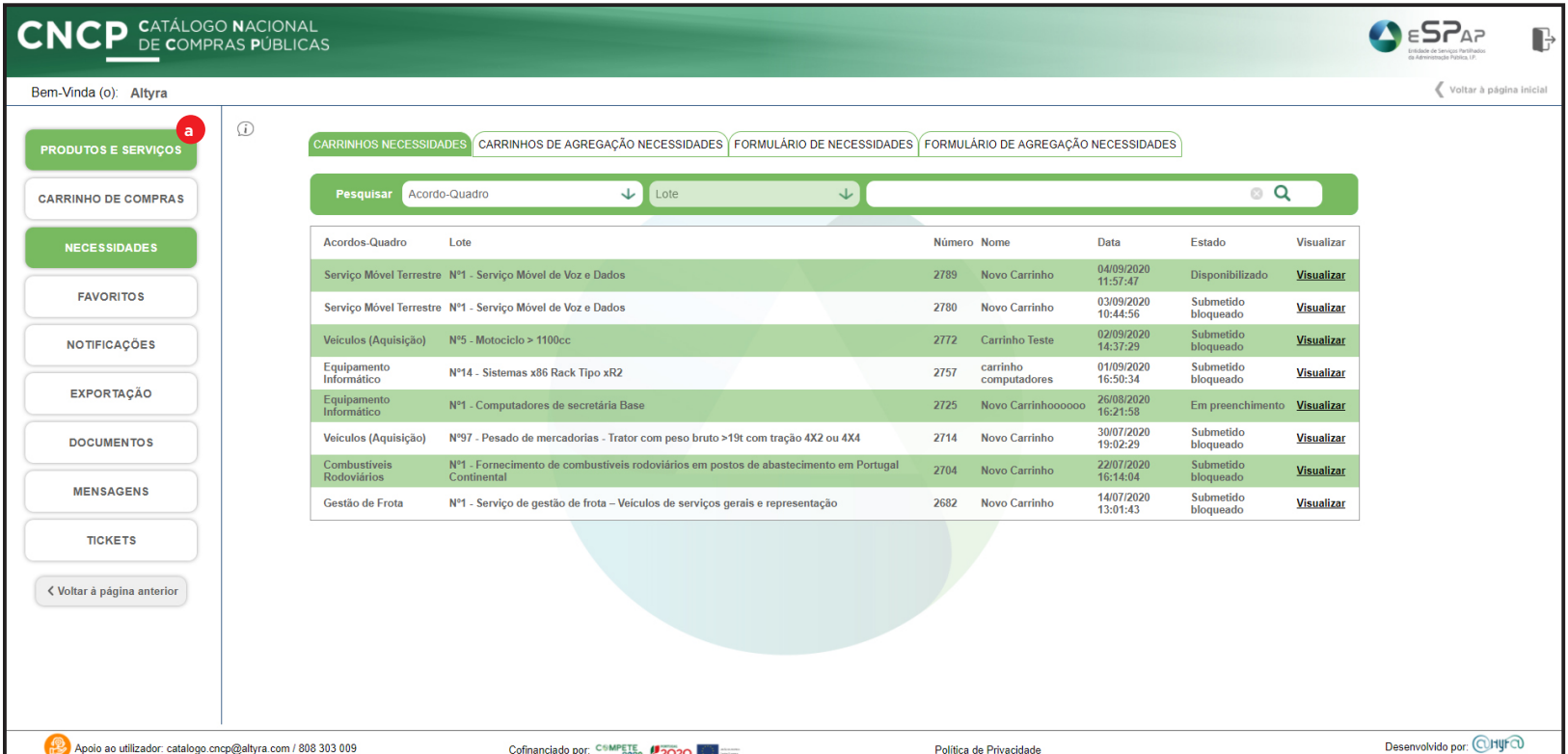

#### **CRIAR NOVO CARRINHO DE AGREGAÇÃO DE NECESSIDADES**

Para iniciar a criação de um **Carrinho de Agregação de Necessidades** deverá escolher a opção **Produtos e Serviços**  assinalada (a).

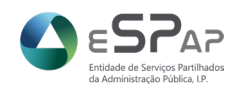

#### **NOVO CARRINHO DE AGREGAÇÃO DE NECESSIDADES**

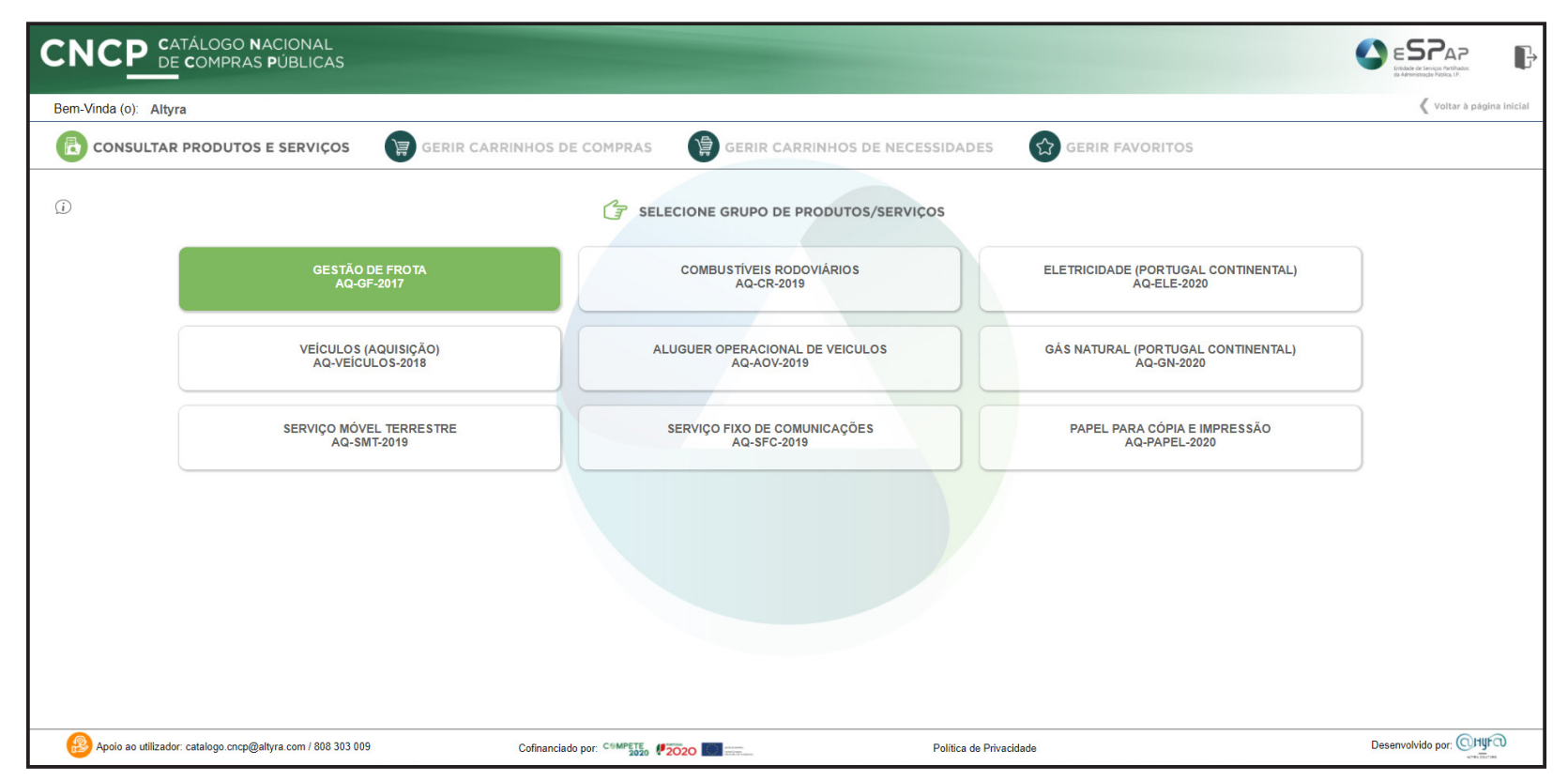

De seguida deverá selecionar o Acordo-Quadro onde pretende escolher os produtos e serviços necessários. Tomemos como exemplo o **AQ-GF-2017 Gestão de Frotas**.

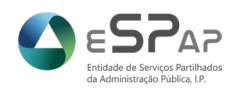

#### **NOVO CARRINHO DE AGREGAÇÃO DE NECESSIDADES**

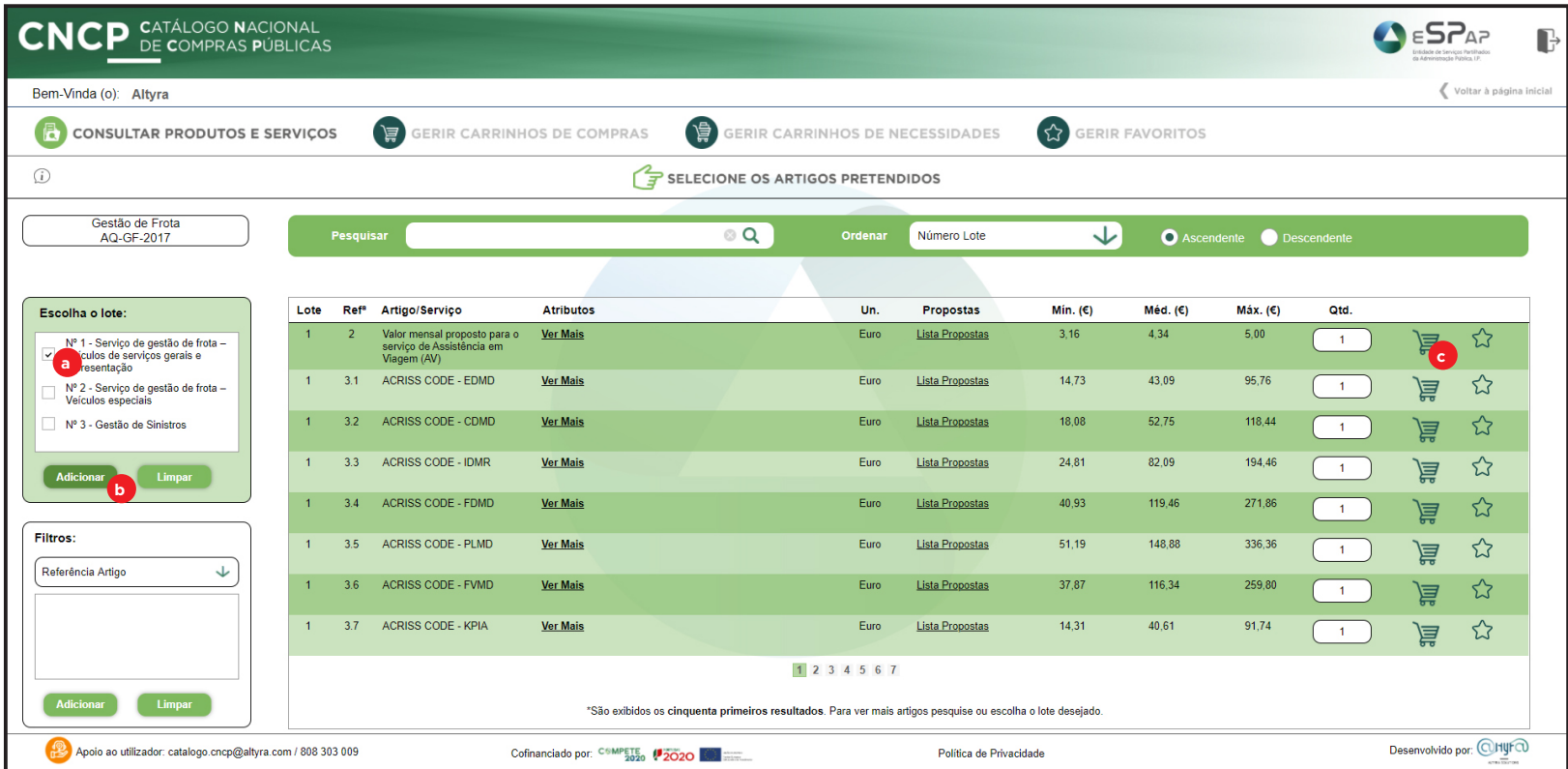

Neste ecrã poderá filtrar os lotes (a) desejados e de seguida adicioná-los (b) para que os respetivos artigos fiquem disponíveis na tabela. Para juntá-los ao Carrinho de Agregação de Necessidades deverá carregar no ícone carrinho (c).

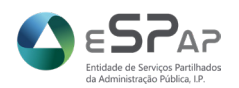

#### **NOVO CARRINHO DE AGREGAÇÃO DE NECESSIDADES**

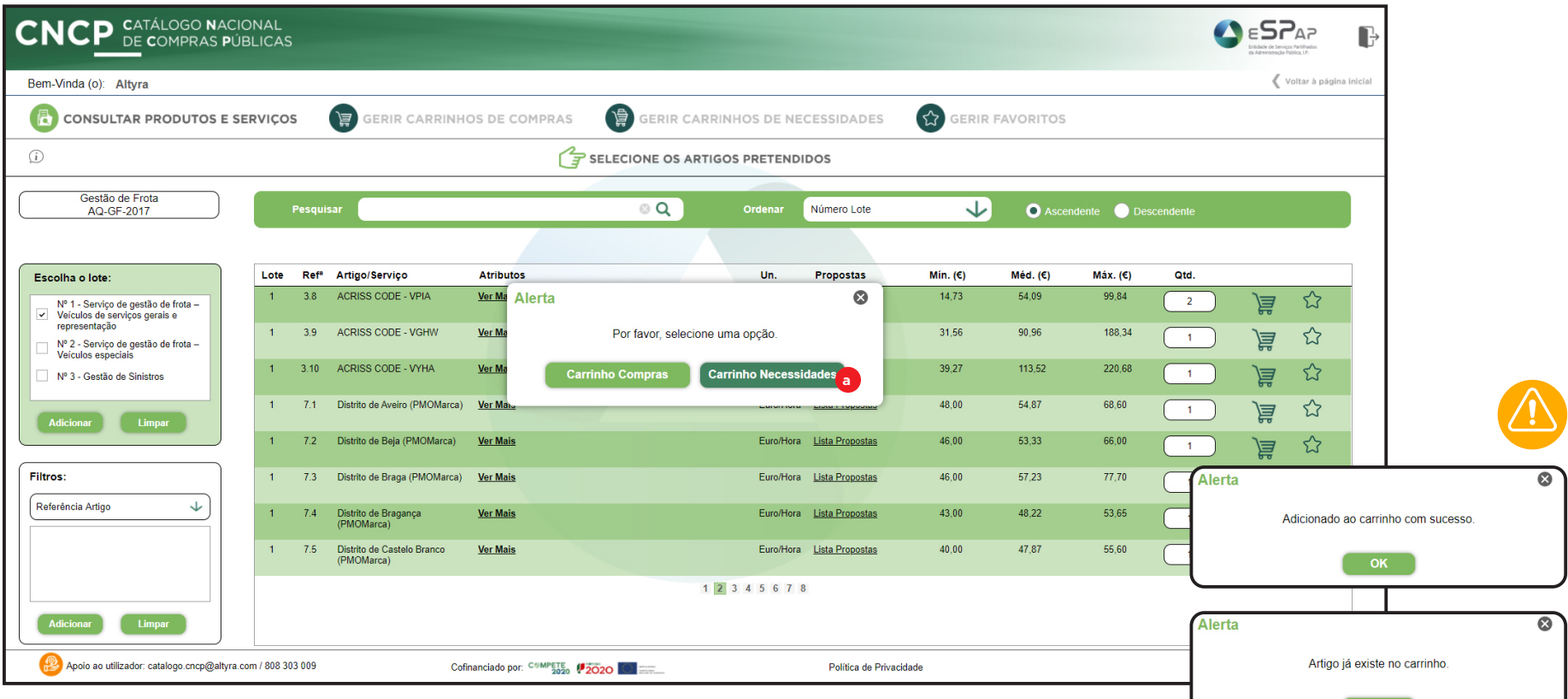

Surgirá um alerta com duas opções: **Carrinho de Compras\*** e **Carrinho de Necessidades**. Deverá escolher, neste processo de criação de um **Carrinho de Agregação de Necessidades**, a opção assinalada (a), **"Carrinho de Necessidades"**. Este processo deve ser repetido para cada artigo a incluir. Quando estiver feita toda a seleção de artigos deverá escolher a opção **"Gerir Carrinhos de Necessidades"**. Poderá ainda mais tarde voltar a acrescentar artigos voltando a **"Consultar Produtos e Serviços"**.

Depois de escolher a opção carrinho de necessidades poderão surgir dois alertas: **Adicionado ao carrinho com sucesso.** e **Artigo já existe no carrinho.** Ficará assim confirmada a inclusão de um artigo no seu **Carrinho de Agregação de Necessidades.**

\* A opção **Carrinho de Compras** serve unicamente para construir carrinhos para a própria entidade que não dão origem a nenhum processo de agregação de necessidades.

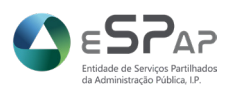

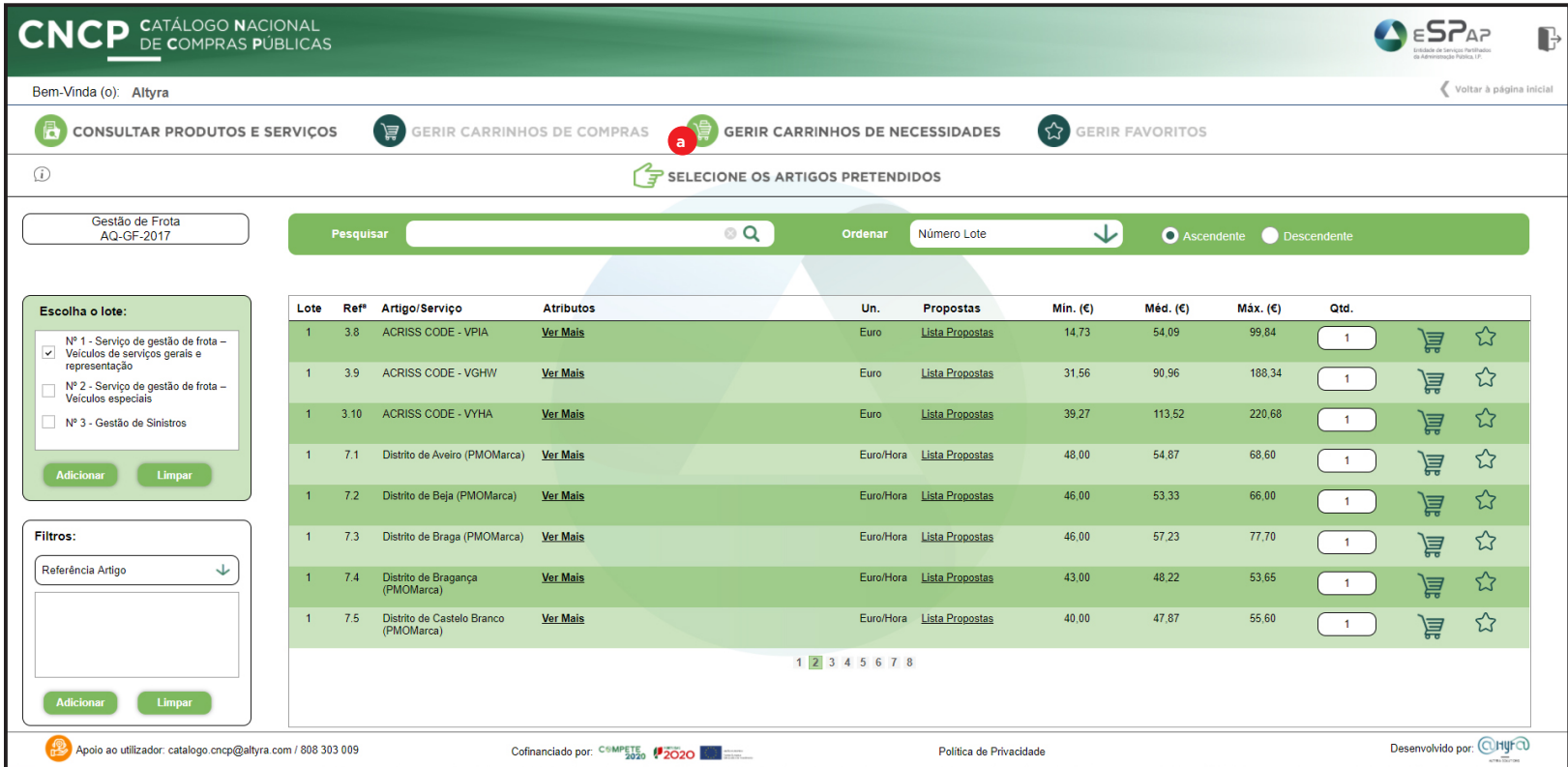

Depois da criação de um Carrinho de Agregação de Necessidades poderá fazer a sua respetiva gestão, selecionando a opção assinalada (a) "Gerir Carrinhos de Necessidades".

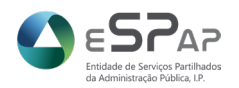

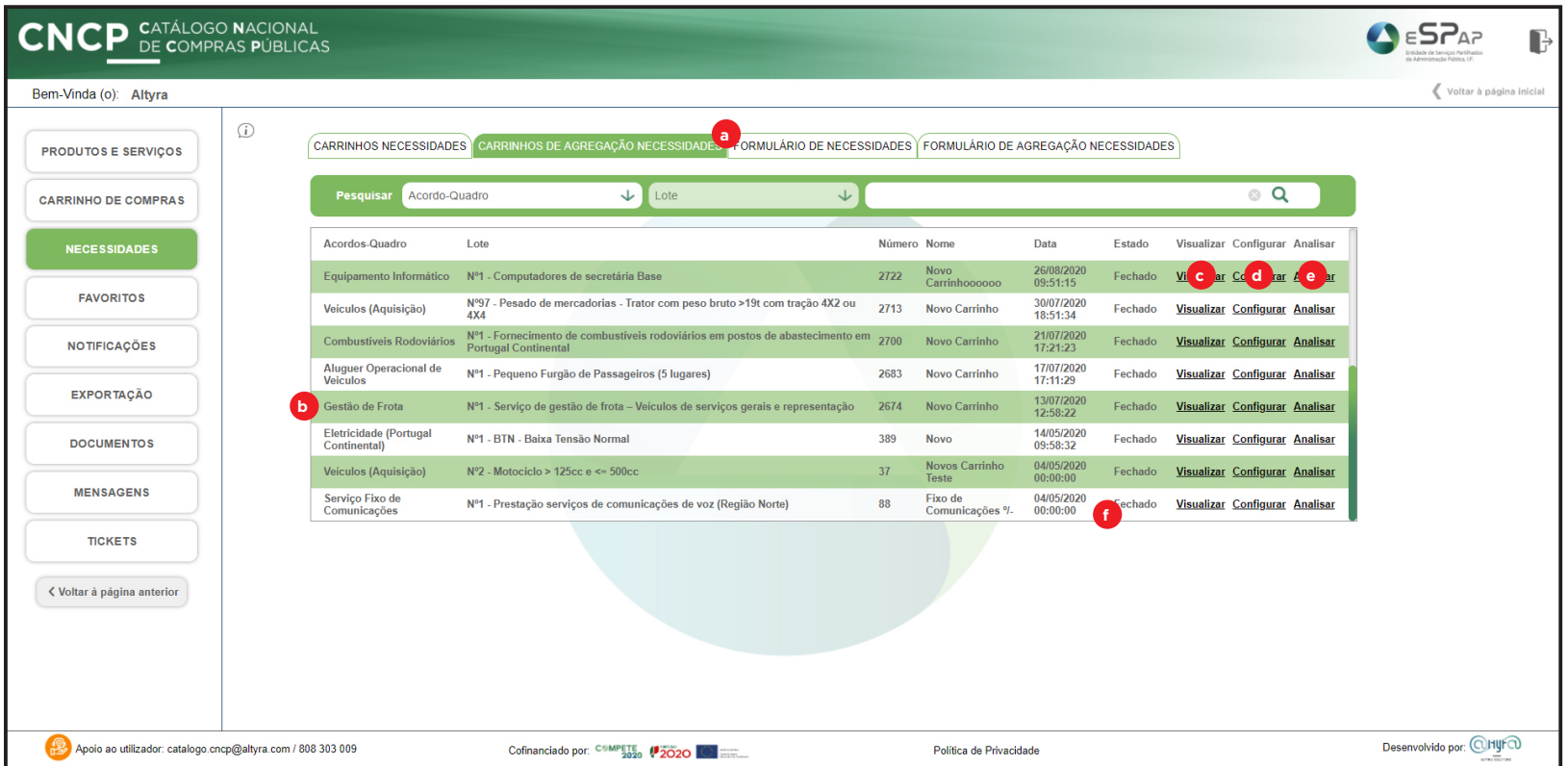

Neste ecrã deverá selecionar o separador **"Carrinhos de Agregação de Necessidades"** (a) e procurar na listagem o carrinho recentemente adicionado (b). Terá 3 opções disponíveis: **Visualizar** (c), **Configurar** (d) e **Analisar** (e). Nas páginas seguintes poderá saber o que cada uma permite fazer. Uma vez que um Carrinho de Agregação de Necessidades esteja no estado **"fechado"** (f) já não será possível proceder a alterações, nem o carregamento de qualquer documento.

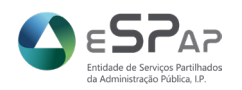

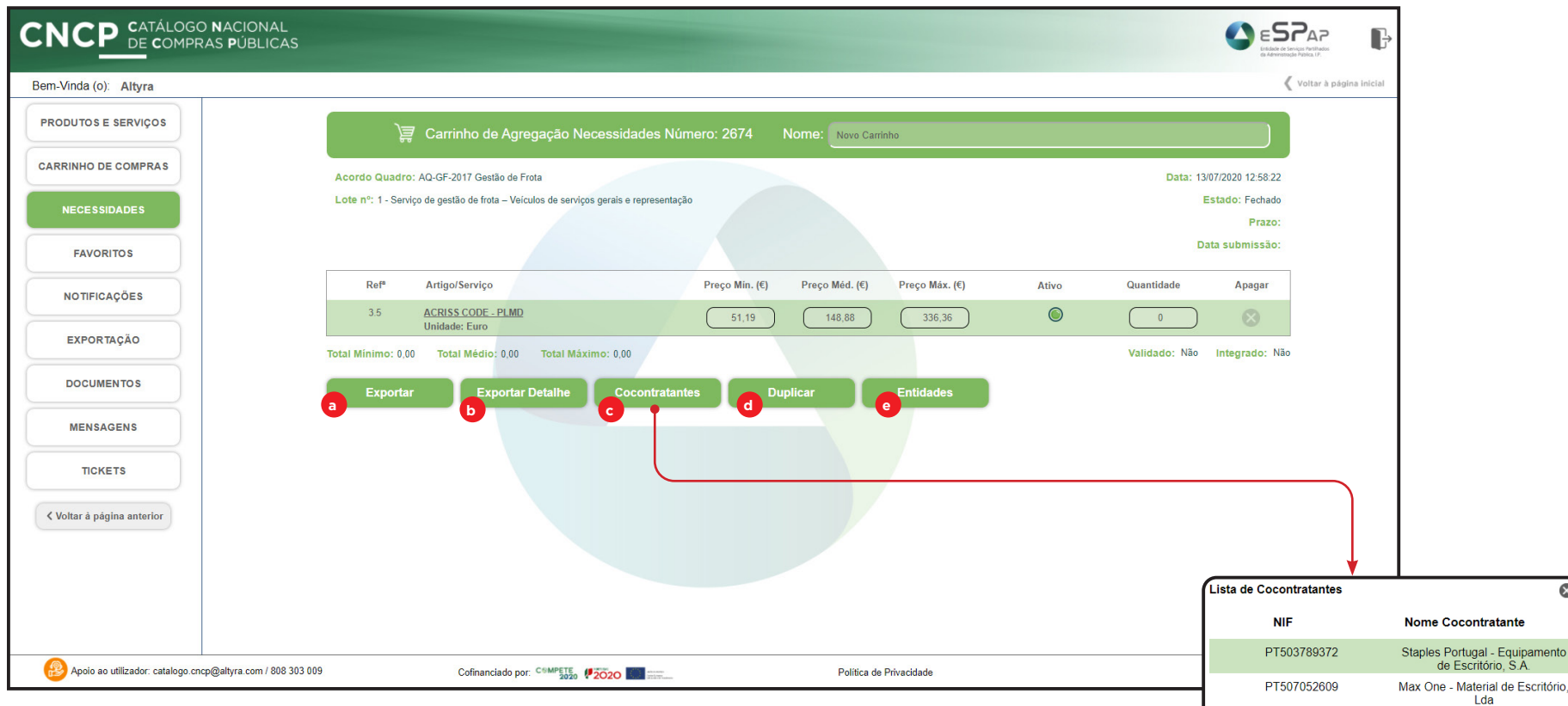

#### Opção **Visualizar**

Aqui poderá visualizar os detalhes de um Carrinho de Agregação de Necessidades e executar 5 ações: **a) Exportar** - exporta o carrinho para um ficheiro de Excel para que possa verificar as quantidades; **b) Exportar Detalhe** - exporta o carrinho com detalhes para um ficheiro de Excel para que possa verificar as quantidades por entidade; **c) Cocontratantes** - mostra a lista de Cocontratantes qualificados; **d) Duplicar** - duplica o Carrinho de Agregação de Necessidades no caso de precisar do mesmo conjunto de artigos para outras entidades; **e) Entidades** - mostra o ecrã onde pode convidar e consultar as suas entidades agregadas (ver página 16).

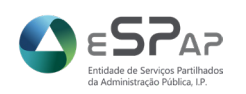

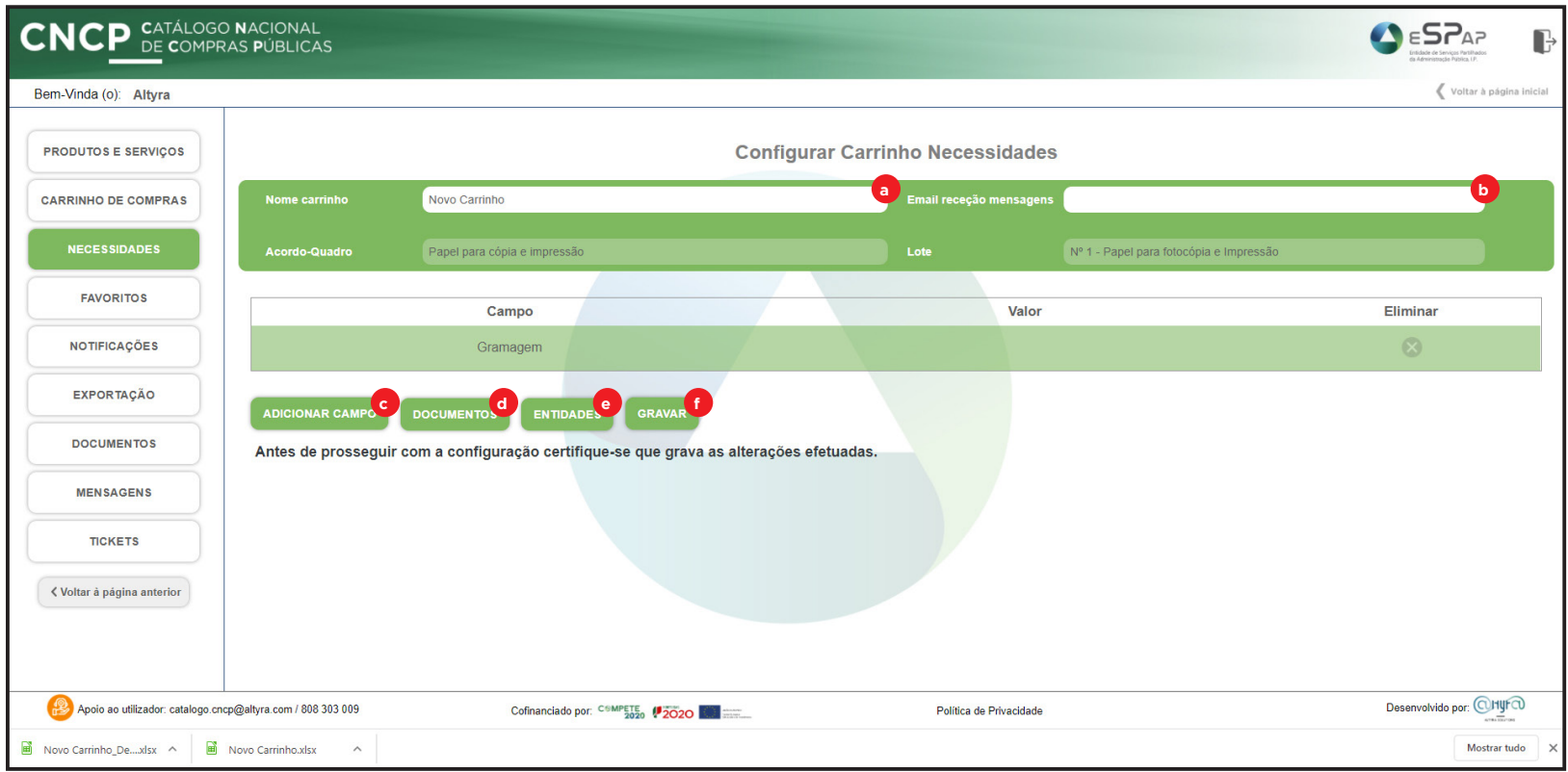

#### Opção **Configurar**

Aqui deverá **nomear** o seu carrinho de Agregação de Necessidades (a) - preenchido automaticamente -, colocar o seu **email de contacto** para a receção de mensagens (b); ambos estes campos são obrigatórios.

**Adicionar Campo** (c) - que surgirá no ecrã **"Dados do Formulário"** das suas Entidades Agregadas ou de si própria após os respetivos convites; **Documentos** (d) - onde poderá carregar documentos de consulta para as suas Entidades Agregadas ou indicar o nome ou tipo de ficheiros que estas tiverem de carregar - ver página 18; **Entidades** (e) - ecrã onde poderá adicionar Entidades à sua lista e convidá-las - ver página 16. **Gravar** (f) - Deverá gravar antes de sair e depois de preencher os campos obrigatórios.

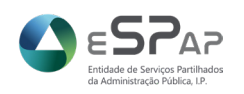

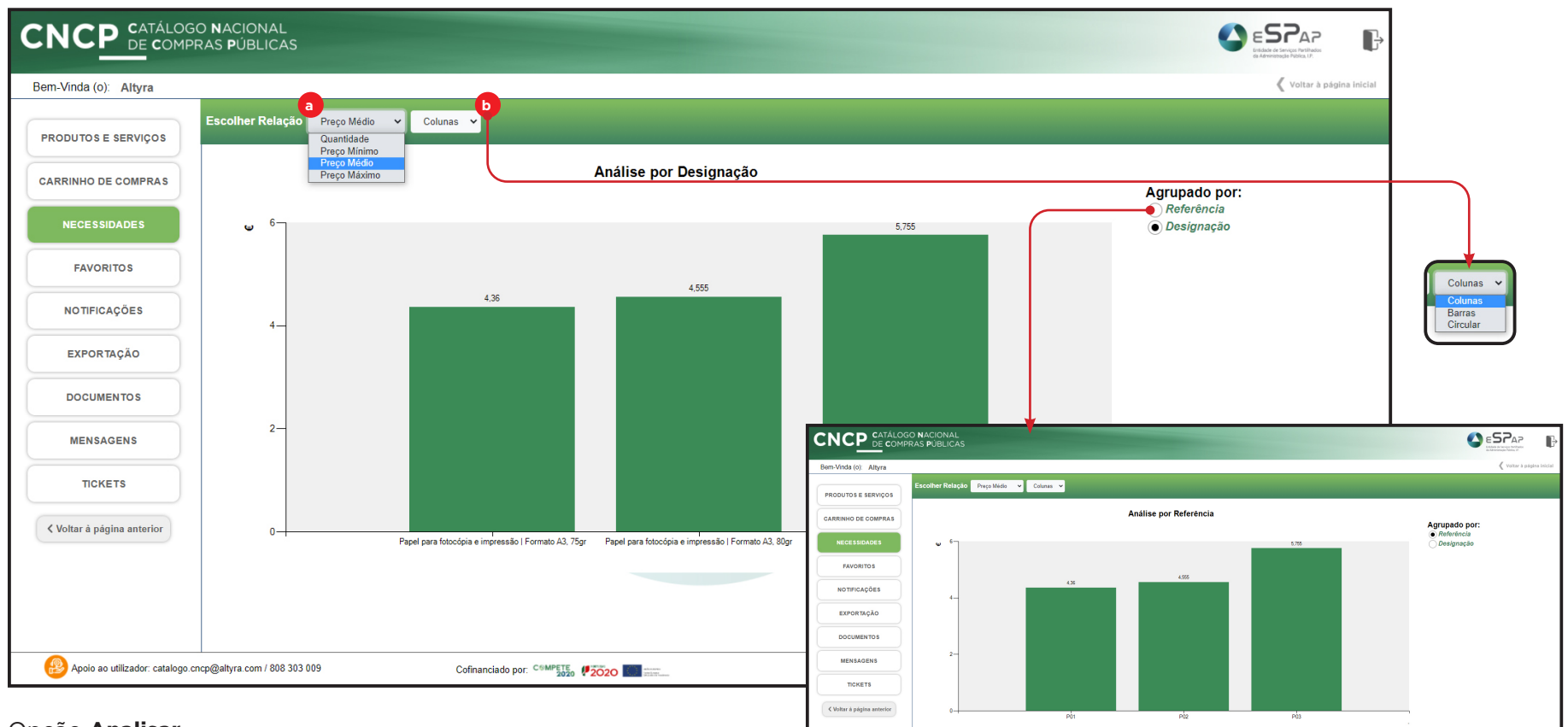

oio ao utilizador: catalogo cnco@altura.com / 808 303 00

Colognolado nos COMPETS, 18825-19 1988

#### Opção **Analisar**

Aqui poderá fazer análises comparativas entre os produtos do seu Carrinho de Agregação de Necessidades, escolhendo a relação entre (a): Quantidade, Preço Mínimo, Preço Médio e Preço Máximo; e o tipo de gráfico a apresentar (b) - Colunas, Barras ou Circular.

Politica de Privacidad

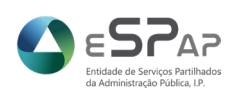

Giliji (Cityli)

Poderá ainda escolher a legenda nois gráficos, entre Referência e Designação.

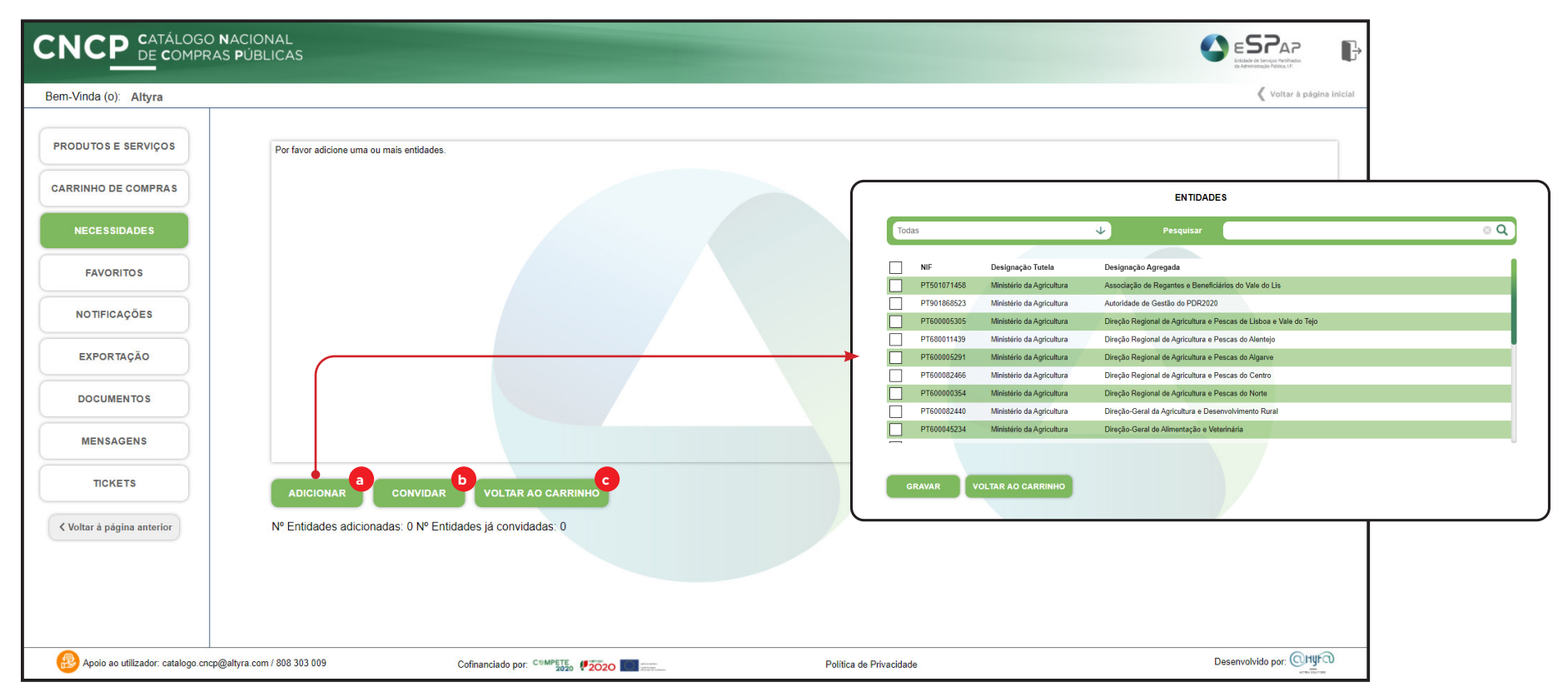

#### **Entidades**

Aqui poderá Adicionar (a) Entidades, escolhendo-as da lista que surge no ecrã destacado acima.

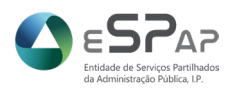

Nº Entidades adicionadas: 5 Nº Entidades já convidadas:

#### **GERIR CARRINHO DE AGREGAÇÃO NECESSIDADES**

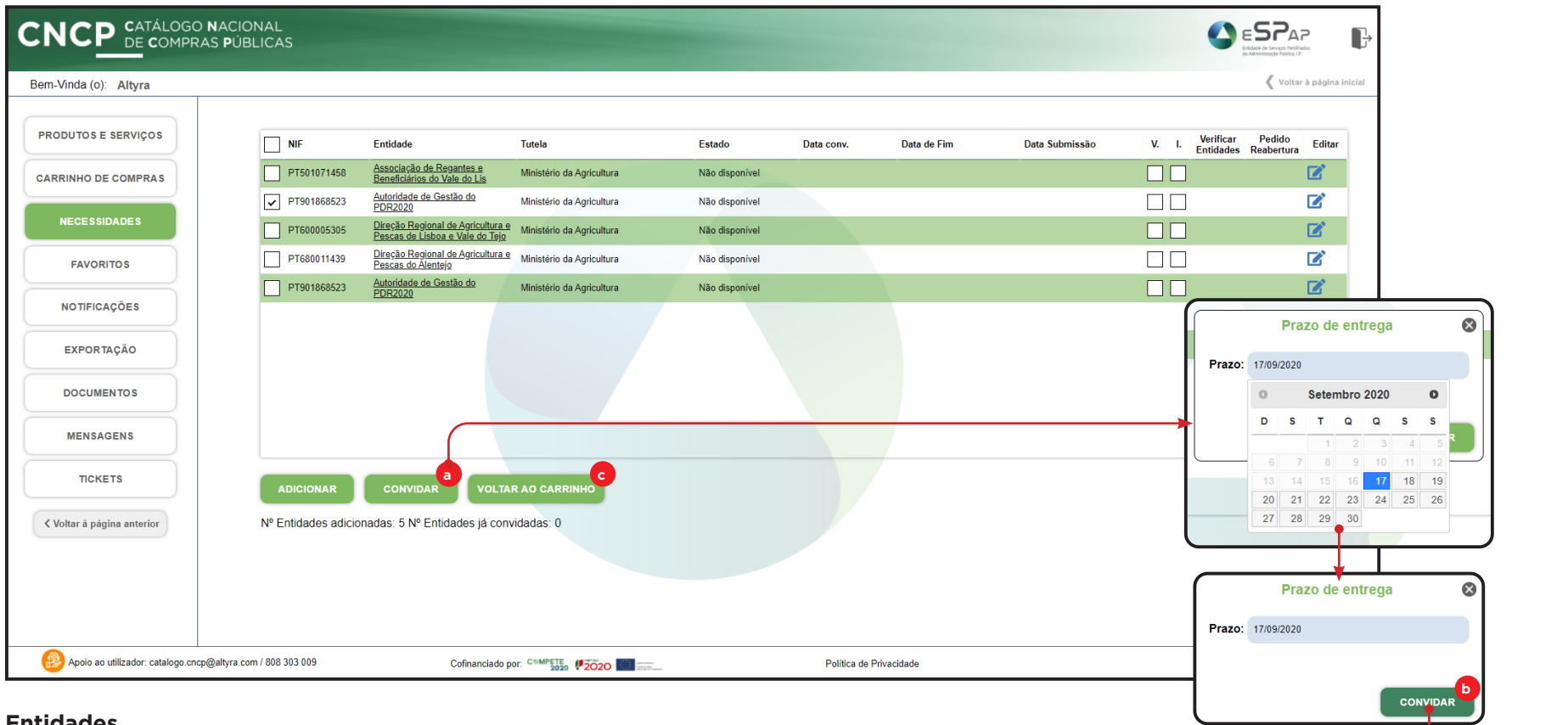

#### **Entidades**

Após ter adicionado as Entidades pretendidas poderá proceder aos respetivos convites (a), escolhendo-as da lista uma a uma ou várias de uma vez, definindo a data limite de resposta com término às 23:59 do dia escolhido e de seguida carregando no botão **"Convidar"** (b). Este processo pode ser repetido sempre que necessário. Para sair basta carregar no botão **"Voltar ao Carrinho"** (c).

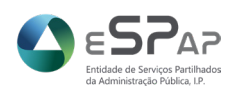

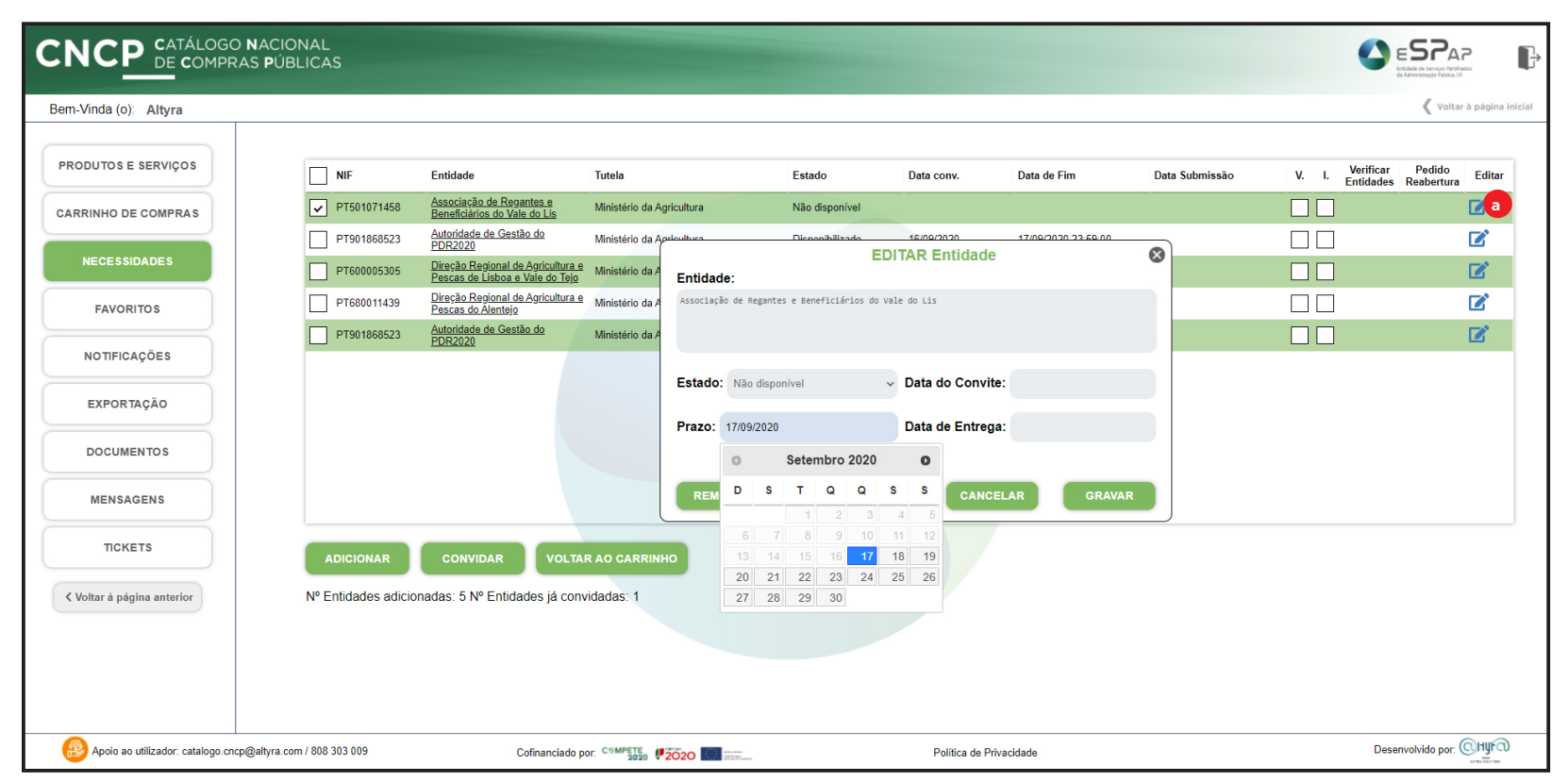

#### **Entidades**

Poderá posteriormente prorrogar prazos ou remover convites carregando no ícone lápis (a).

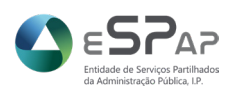

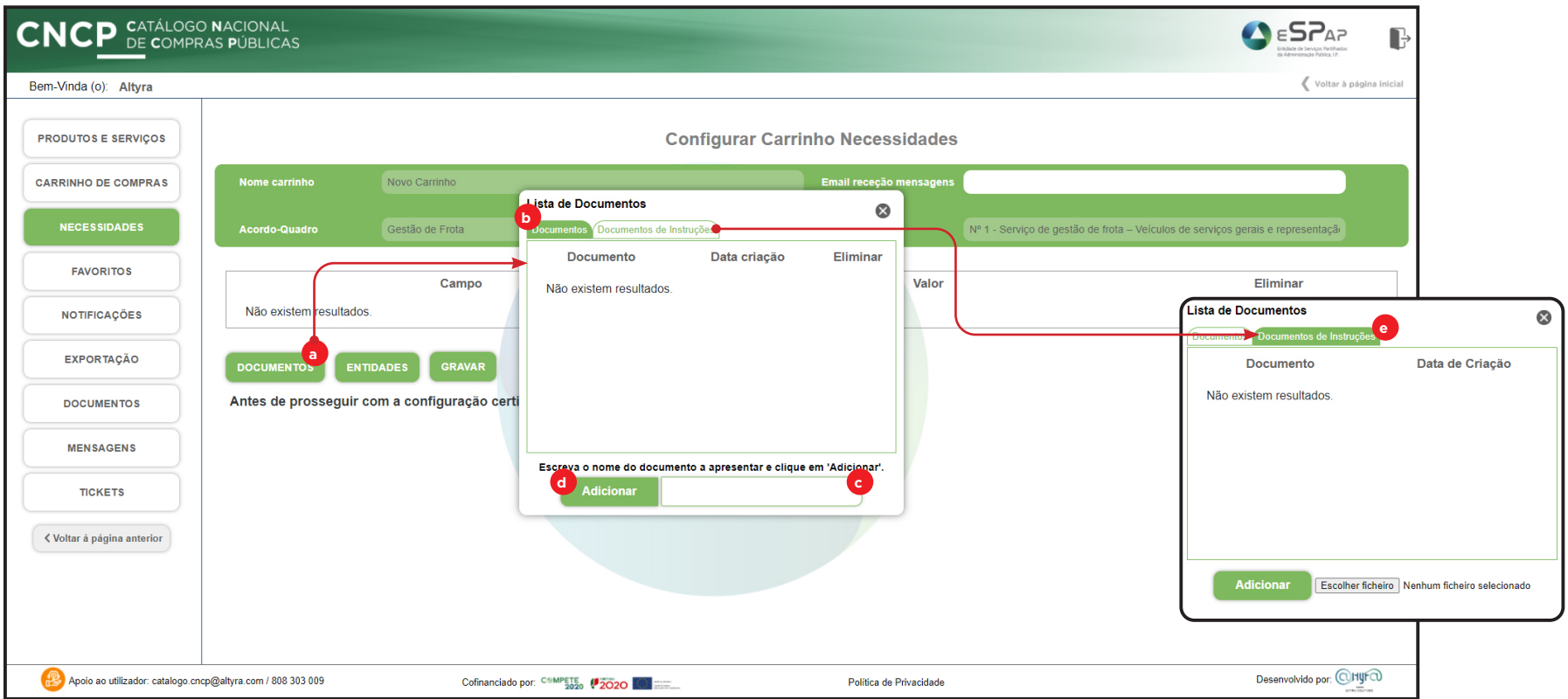

#### Opção **Configurar/Documentos**

Poderá através do botão **Documentos** (a) aceder a uma caixa de diálogo com dois separadores: **Documentos** (b) onde poderá escrever no campo assinalado (c) o nome/tipo dos documentos a serem enviados pelas suas Entidades Agregadas, de seguida carregando no botão **Adicionar** (d) ; e **Documentos de Instruções** (e) onde poderá carregar documentos para consulta pelas suas Entidades Agregadas.

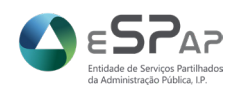

#### **PROCESSO DE REABERTURA**

**Necessidades** (b) e no separador Carrinhos de Agregação de Necessidades identificar o carrinho respetivo e escolher a opção **Configurar** (c).

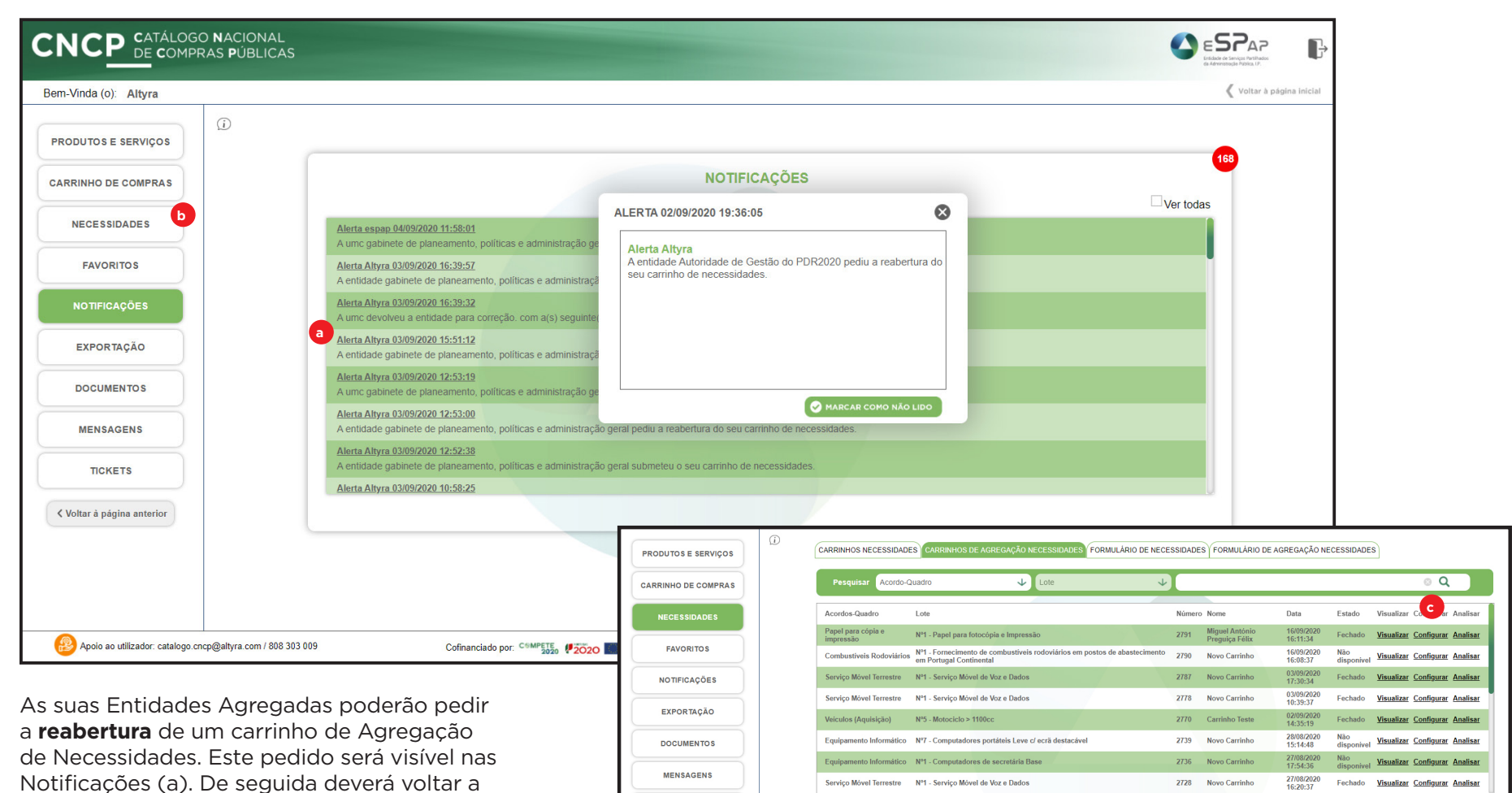

stidade de Serviços Partilhado

#### **PROCESSO DE REABERTURA**

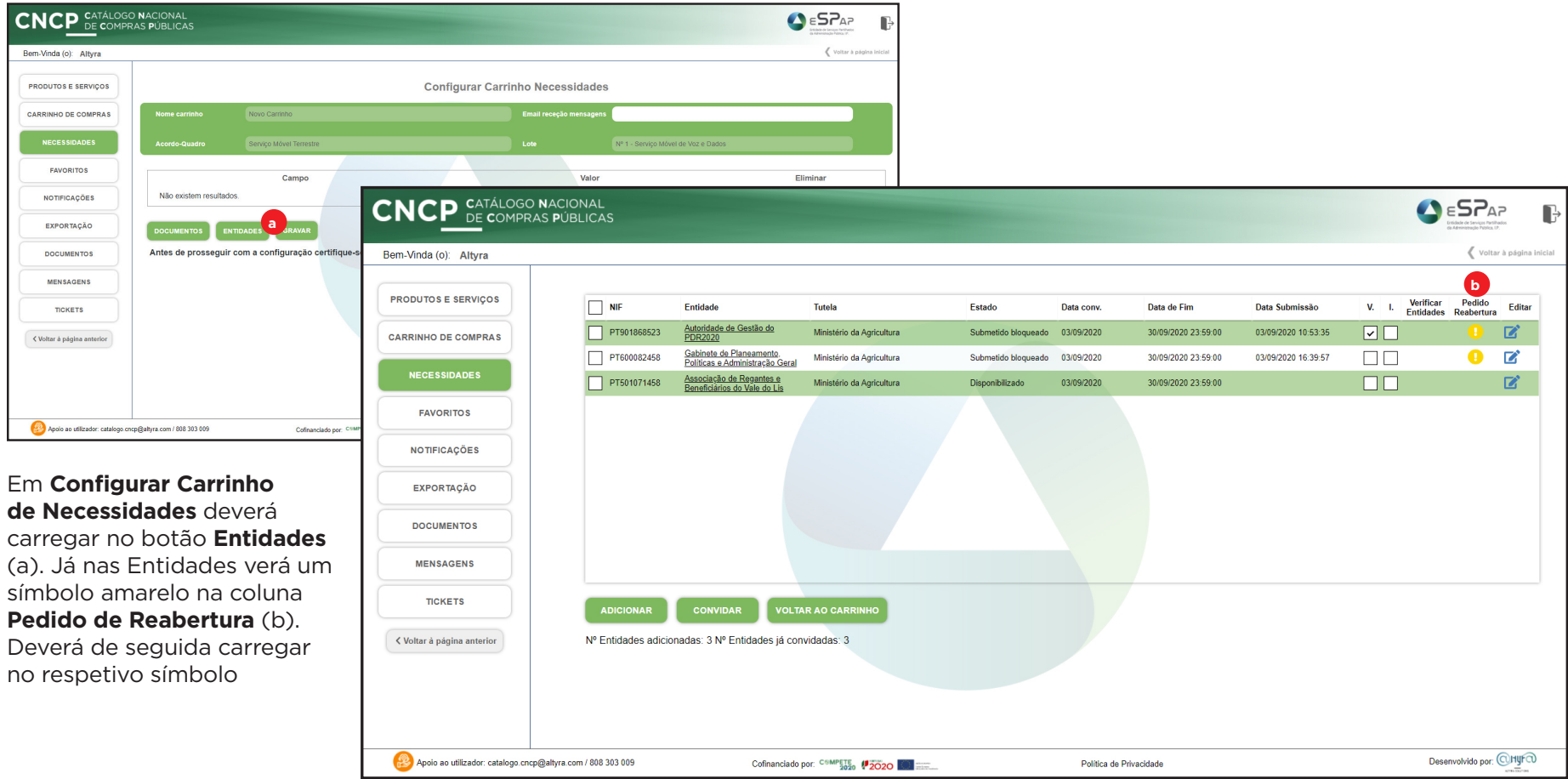

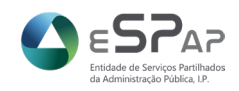

#### **PROCESSO DE REABERTURA**

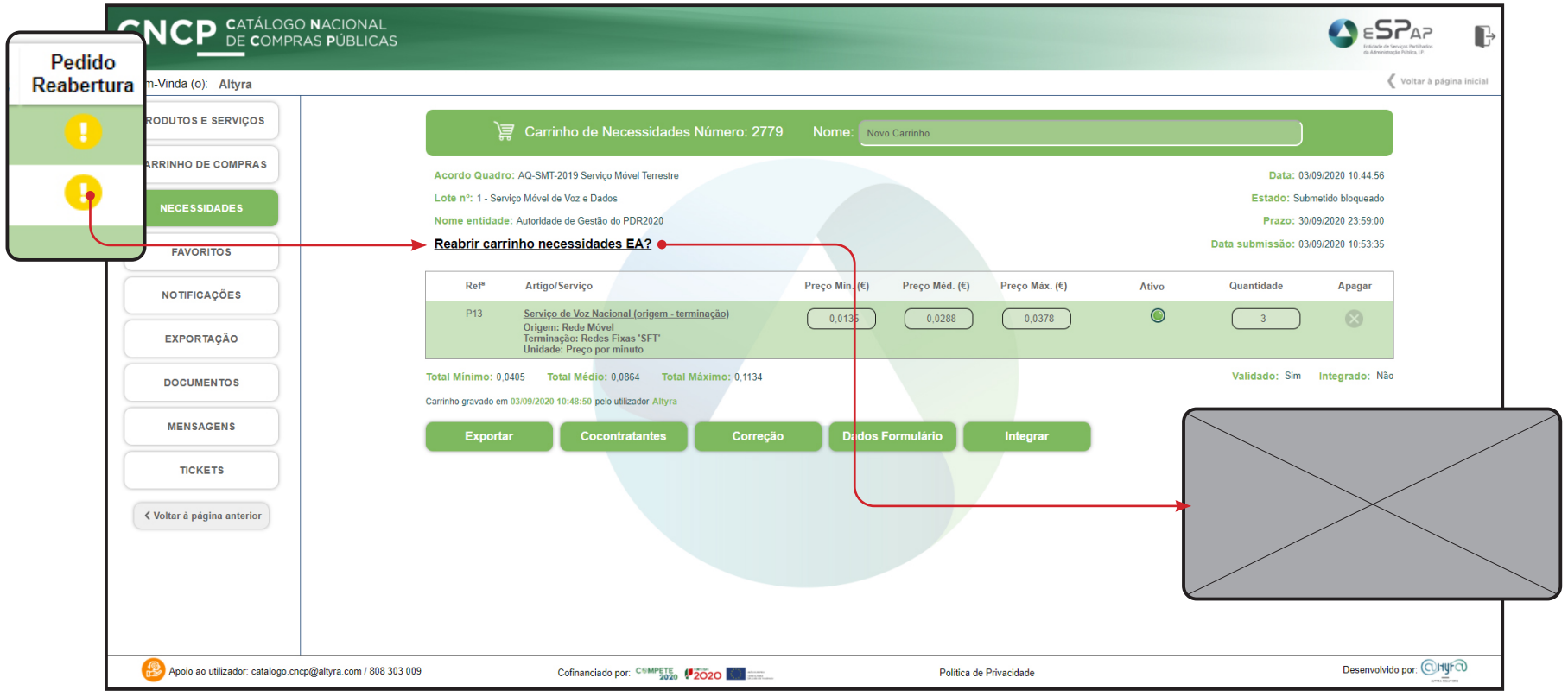

Surgirá então a opção **Reabrir carrinho de necessidades EA**. Ao selecionar esta linha surgirá um alerta para sua confirmação, sendo esta ação irreversível. O **Carrinho de Necessidades** passará assim para o estado "**Em Preenchimento"**.

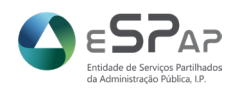

#### **VALIDAR E INTEGRAR**

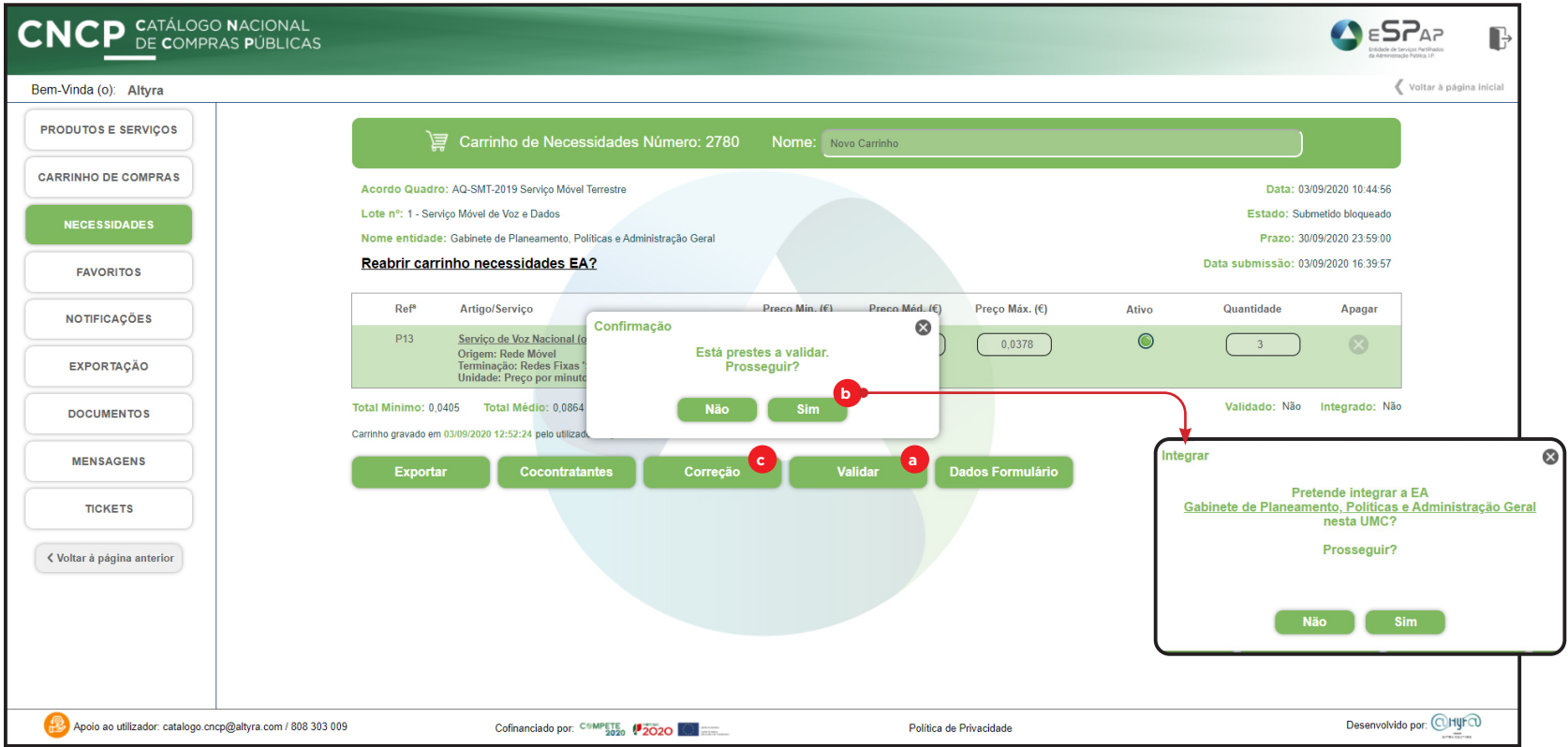

Antes de validar um Carrinho de Necessidades deverá confirmar as quantidades introduzidas (para verificar as quantidades totais selecione **Exportar** para obter o respetivo ficheiro de Excel). Caso esteja tudo correto poderá escolher a opção **Validar** (a) que fará surgir um alerta de confirmação. Se escolher **Sim** (b) ser-lhe-á perguntado se quer fazer também a **Integração**. Caso o carrinho não esteja correto deverá devolvê-lo para **Correção** através do botão assinalado (c) - veja a página 26. Caso queira integrar posteriormente deverá voltar a visualizar o carrinho e escolher a opção integrar (esta opção só surge após a validação).

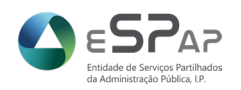

#### **VALIDAR E INTEGRAR**

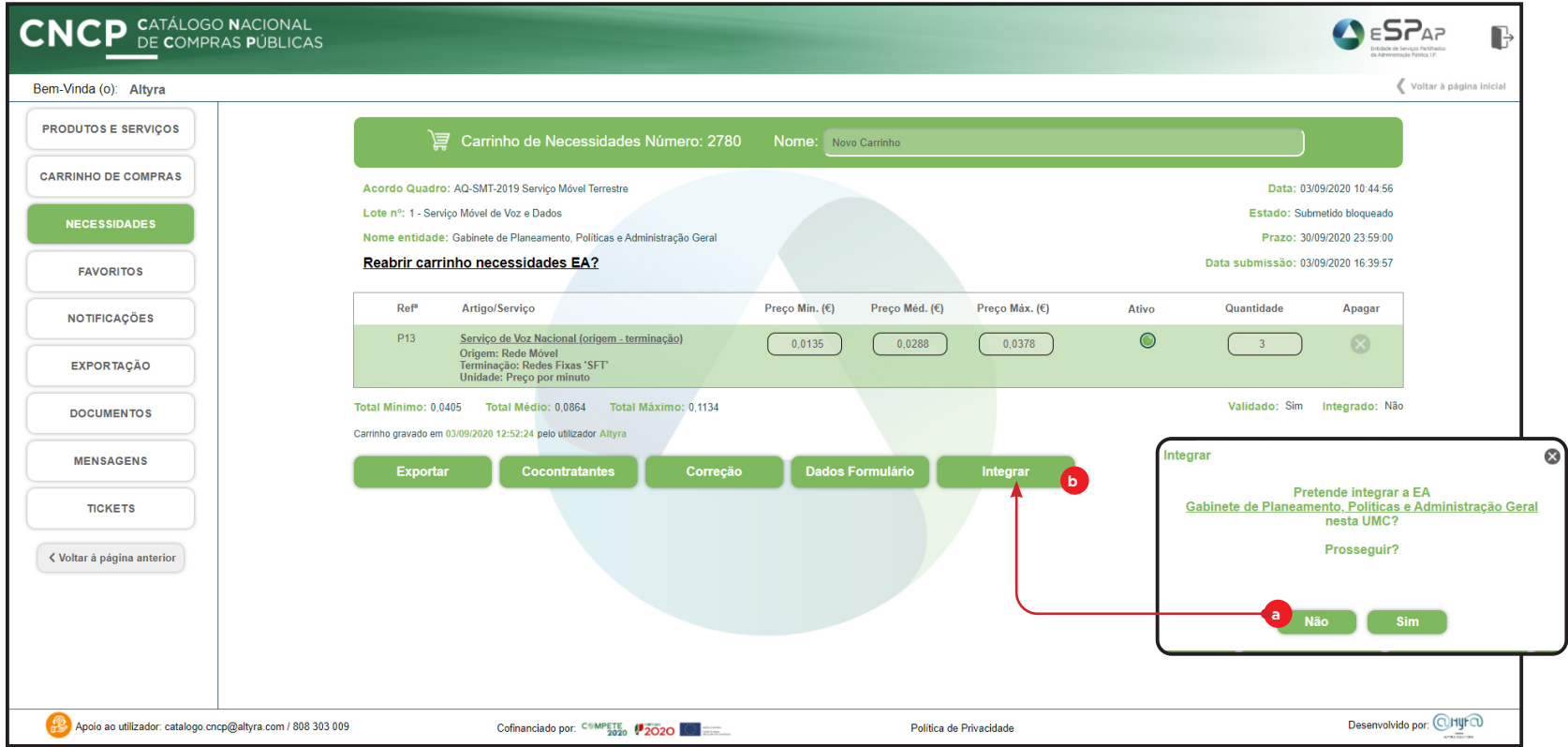

Caso escolha a opção **Não** (a) o botão Validar será substituído pelo **Integrar** (b).

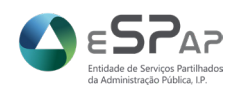

#### **VALIDAR E INTEGRAR**

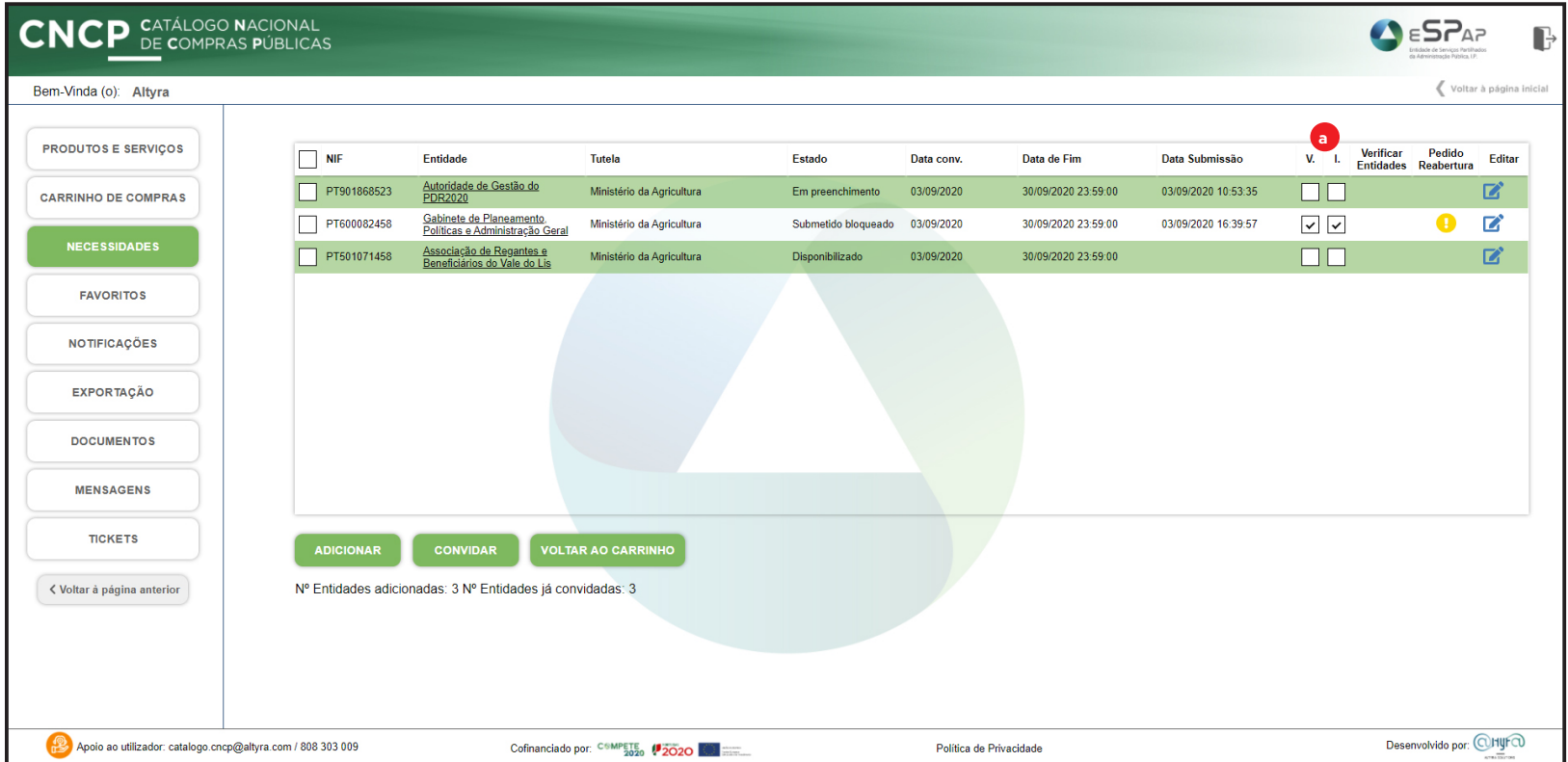

Após os processos de **Validação** e **Integração**, estes estados ficarão registados nas colunas assinaladas (a) (**V.** - Validado; **I.** - Integrado). A integração fará com que os valores de um Carrinho de Necessidades entrem nos totais do **Carrinho de Agregação de Necessidades** respetivo.

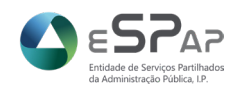

#### **DEVOLUÇÃO PARA CORREÇÃO**

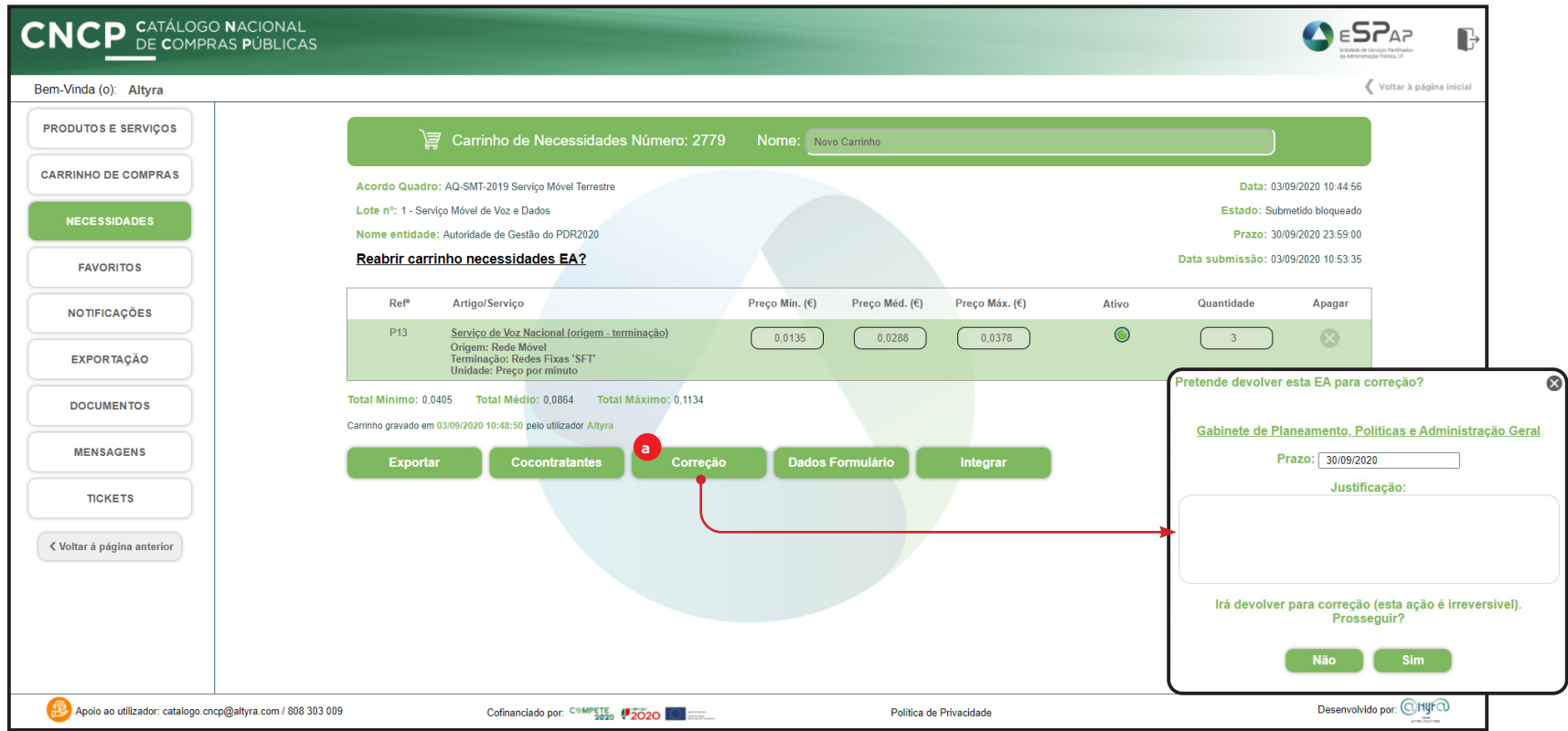

Caso pretenda devolver um Carrinho de Necessidades para correção deverá carregar no botão **Correção** (a). De seguida surgirá uma caixa de diálogo onde deverá escrever a sua justificação de modo a informar a sua Entidade Agregada da correção ou correções a executar. Esta ação é irreversível. O estado do carrinho passará para **"Em correção"**.

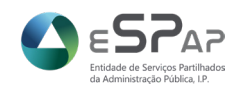

#### **CRIAR FORMULÁRIOS DE AGREGAÇÃO DE NECESSIDADES**

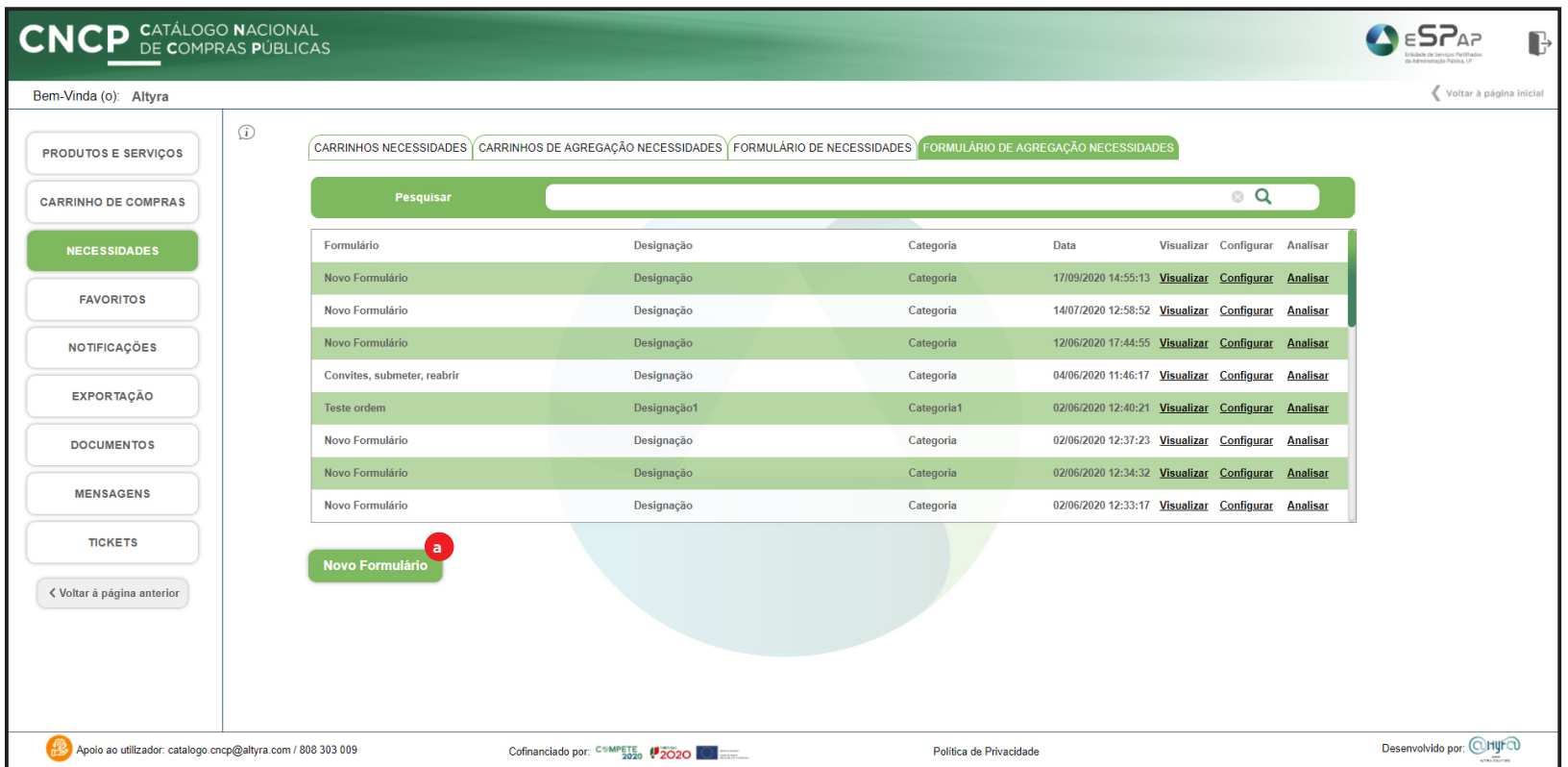

Sempre que for necessário incluir produtos ou serviços não constantes nos Acordos-Quadro em vigor poderá proceder à criação de um formulário de agregação de necessidades (a).

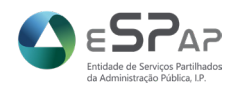

#### **CNCP** CATÁLOGO NACIONAL **O** ESPAP B DE COMPRAS PÚBLICAS Bem-Vinda (o): Altyra Voltar à página inicia **PRODUTOS E SERVIÇOS Configurar Carrinho Necessidades Email rececão me** CARRINHO DE COMPRAS **NECESSIDADES** Lote Conjar Formulário  $\bullet$ **EAVORITOS** Campo **NOTIFICACÕES** Não existem resultados Categoria Designação **Nome** Selecionar Combustivel Categoria Designação  $\Box$ **d c** *c f f f f f f f f f f f f f f f f f f f f f f f f f f f f f f f f f f f* **EXPORTAÇÃO ADICIONAR CAME** Các Matural Categoria Designação  $\Box$ **DOCUMENTOS** Antes de prosseguir com a configuração certifique-se que drava as alterações efetuadas Estimativa de Consumo de<br>01/01/2020 a 31/12/2020 Centralização da Categoria de Combustíveis Rodoviários  $\Box$ Combustívois Rodoviários **MENSAGENS** Combustíveis 2020 - Teste Combustíveis rodoviários Combustíveis 2020  $\Box$  $AV<sub>5</sub>$ **TICKETS**  $\Box$ testes av2 Categoria Designação  $\Box$ < Voltar à página anterio  $\mathbf{x}$  $\overline{\mathbf{x}}$  $\Box$ COPIAR **ALERTA** Apoio ao utilizador: catalogo.cncp@altyra.com / 808 303 009  $\bullet$ Cofinanciado por: CSMPETE (2020 BM Política de Privacidade Deseja mesmo copiar este formulário

#### **CRIAR FORMULÁRIOS DE AGREGAÇÃO DE NECESSIDADES**

Ao entrar no ecrã Configurar Carrinho de Necessidades terá que o nomear (a) e introduzir o seu email para receção de mensagens. Mais abaixo terá um conjunto de opções:

**c) Copiar Formulário** - onde poderá escolher entre os vários exemplos criados como base para o seu novo carrinho; **d) Adicionar Campo** - caso queira introduzir algum campo novo para preenchimento pelas suas Entidades Agregadas; **e) Documentos** - onde poderá pedir ou disponibilizar documentos (ver página 19); **f) Entidades** - onde poderá gerir os convites às suas Entidades Agregadas (ver páginas 16 e 17). **g) Gravar** - grave as suas alterações antes de sair.

Ao selecionar um formulário existente e carrendo em **Copiar** surgirá este alerta de confirmação.

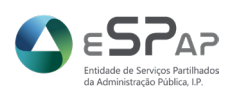

#### **GERIR FORMULÁRIOS DE AGREGAÇÃO DE NECESSIDADES**

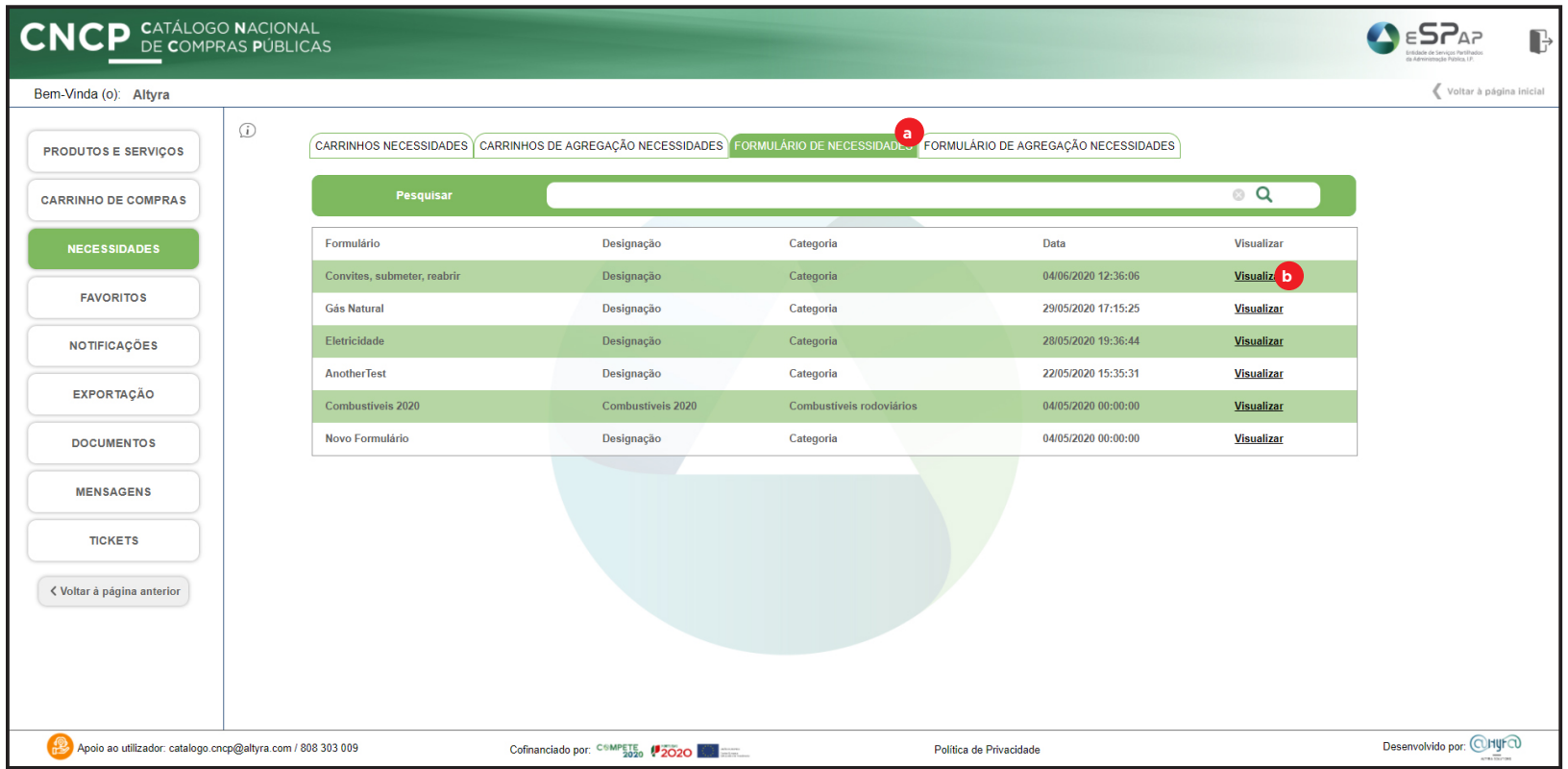

Para verificar os Formulários de Necessidades criados deverá escolher o respetivo separador (a) e de seguida **Visualizar** (b).

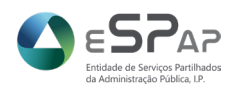

#### **CNCP** CATÁLOGO NACIONAL  $\bigcirc$   $\in$   $S$ <sup> $A$ </sub> $\in$ </sup> B DE COMPRAS PÚBLICAS Bem-Vinda (o): Altyra Voltar à página inicial **PRODUTOS E SERVIÇOS** Edicão de Formulário Nome Gás Natural Categoria Categoria Designação Designação CARRINHO DE COMPRAS Data de Submissão **NIE** Entidade Tutela **NECESSIDADES** PT600082458 Ministério da Agricultura Gabinete de Planeamento. Políticas e Administração Geral Responsável de envio Email do Responsável **Telefone do Responsável EAVORITOS a**91112313222 Responsável pela decisão a contratar Email do Responsável pela decisão a contratar **NOTIFICACÕES b c d** teste@teste.pt **EXPORTAÇÃO** Valor Campo **DOCUMENTOS** Baixa pressão (BP) | Escalão 1 | 0 a 220 m3/ano **MENSAGENS** Baixa pressão (BP) | Escalão 2 | 221 a 500 m3/ano **TICKETS** Baixa pressão (BP) | Escalão 3 | 501 a 1.000 m3/ano < Voltar à página anterior **bocumentos e** *carregar babos g g* **<b>***g g* Antes de prosseguir com o preenchimento certifique-se que grava as alterações efetuadas. Desenvolvido por: @HyF@ Apoio ao utilizador: catalogo.cncp@altyra.com / 808 303 009 Cofinanciado por: CSMPETE 2020 20 Política de Privacidade

#### **GERIR FORMULÁRIOS DE AGREGAÇÃO DE NECESSIDADES**

Neste ecrã **Edição do Formulário** terá que preencher alguns campos (os restantes serão preenchidos automaticamente): **a) Telefone do Responsável; b) Responsável pela decisão a contratar; c) Email do Responsável pela decisão a contratar;**

#### **d) Telefone do Responsável pela decisão a contratar.**

Terá ainda 3 opções disponíveis:

e) **Documentos** - veja a página seguinte; f) **Carregar dados** - veja a página 32; g) **Gravar**.

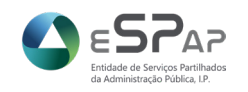

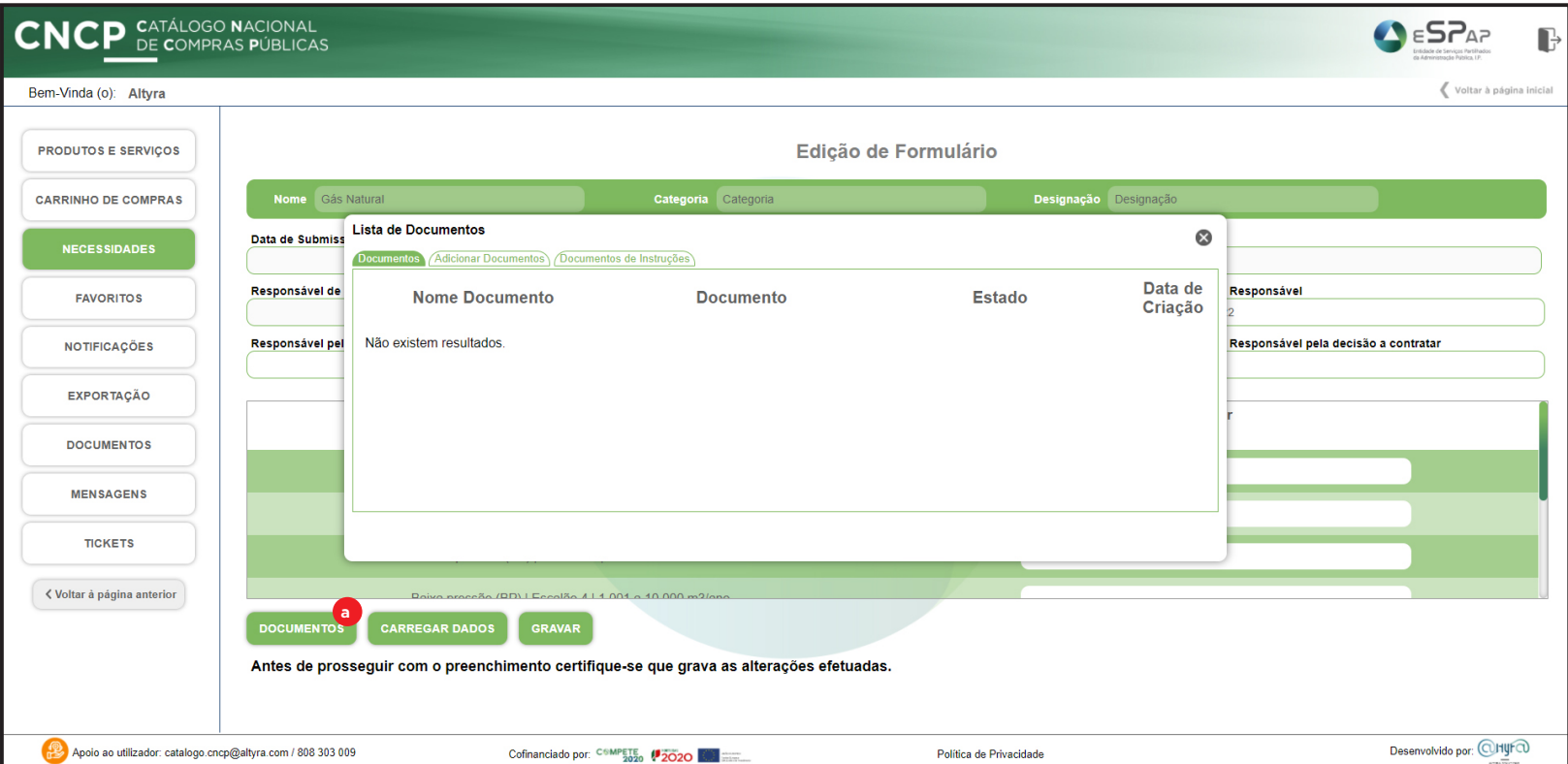

#### **GERIR FORMULÁRIOS DE AGREGAÇÃO DE NECESSIDADES**

Ao escolher **Documentos** (a) encontrará 3 separadores:

a) **Documentos** - onde pode carregar - ...; b) **Adicionar Documentos** - ...; c) Documentos de instruções - ...

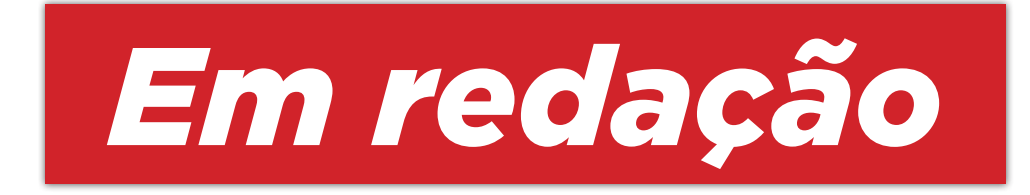

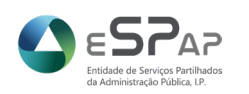

#### **GERIR FORMULÁRIOS DE AGREGAÇÃO DE NECESSIDADES**

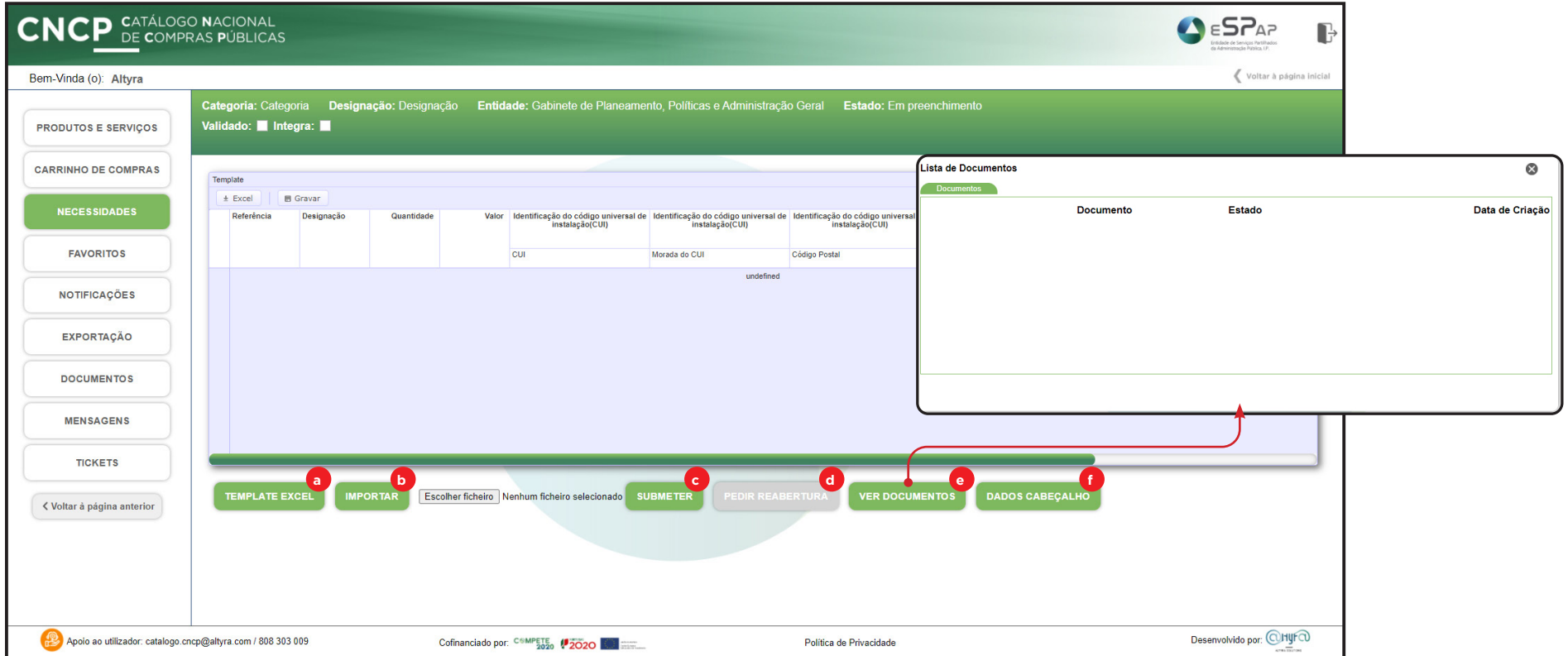

Ao escolher **Carregar dados** a partir do ecrã anterior (Edição de Formulário) encontrará as seguintes opções:

a) **Template Excel** - onde poderá descarregar um template em Excel para carregamento de dados; b) **Importar -** ...;

c) **Submeter -** ...; d) **Pedir Reabertura** - ...; e) **Ver Documentos** - ...; f) **Dados Cabeçalho** - volta para o ecrã **Edição de Formulário** (ver página 30).

# *Em redação*

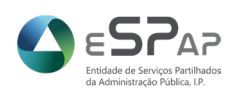